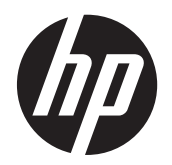

Ghid pentru utilizator

© Copyright 2012 Hewlett-Packard Development Company, L.P.

Bluetooth este o marcă comercială deţinută de proprietarul său şi este utilizată de Hewlett-Packard Company sub licenţă. Intel este o marcă comercială a Intel Corporation în S.U.A. şi în alte ţări/regiuni. Microsoft şi Windows sunt mărci comerciale înregistrate în S.U.A. de Microsoft Corporation.

Informaţiile cuprinse în acest document se pot modifica fără preaviz. Singurele garanții pentru produsele și serviciile HP sunt specificate în declaraţiile exprese de garanție ce însoțesc respectivele produse și servicii. Nimic din conţinutul de faţă nu trebuie interpretat ca reprezentând o garanție suplimentară. Compania HP nu va fi răspunzătoare pentru erorile tehnice sau editoriale sau pentru omisiunile din documentaţia de faţă.

Prima ediție: Decembrie 2012

Cod document: 698485-271

#### **Notă despre produs**

Acest ghid pentru utilizatori descrie caracteristicile comune pentru majoritatea modelelor. Este posibil ca unele caracteristici să nu fie disponibile pe tableta dvs.

Pentru a obtine cele mai recente informatii din acest ghid, contactaţi serviciul de asistenţă. Pentru asistenţă în S.U.A., mergeți la<http://www.hp.com/go/contactHP>. Pentru asistenţă în întreaga lume, mergeţi la [http://welcome.hp.com/country/us/en/](http://welcome.hp.com/country/us/en/wwcontact_us.html) [wwcontact\\_us.html.](http://welcome.hp.com/country/us/en/wwcontact_us.html)

#### **Clauze privind software-ul**

Prin instalarea, copierea, descărcarea sau utilizarea în orice alt mod a oricărui produs software preinstalat pe acest computer, sunteți de acord să respectați condițiile stipulate în Acordul de licenţă pentru utilizatorul final (EULA) elaborat de HP. Dacă nu acceptați acești termeni de licență, singurul remediu este returnarea integrală a produsului nefolosit (hardware şi software) în cel mult 14 zile pentru despăgubire conform politicii de despăgubire existente în locul de unde aţi achiziţionat produsul.

Pentru orice alte informații sau pentru a solicita o despăgubire integrală pentru computer, contactaţi punctul local de vânzare (vânzătorul).

# **Notă de avertizare privind siguranţa**

**AVERTISMENT!** Pentru a reduce posibilitatea supraîncălzirii sau a rănirilor din cauza căldurii, nu permiteţi ca adaptorul de c.a. să intre în contact cu pielea sau cu suprafeţe moi, cum ar fi cele ale pernelor, păturilor sau hainelor, pe durata funcţionării. Tableta şi adaptorul de c.a. respectă limitele de temperatură pentru suprafeţele accesibile utilizatorului, definite de Standardul internaţional pentru siguranţa echipamentelor din tehnologia informaţiilor (IEC 60950).

# **Cuprins**

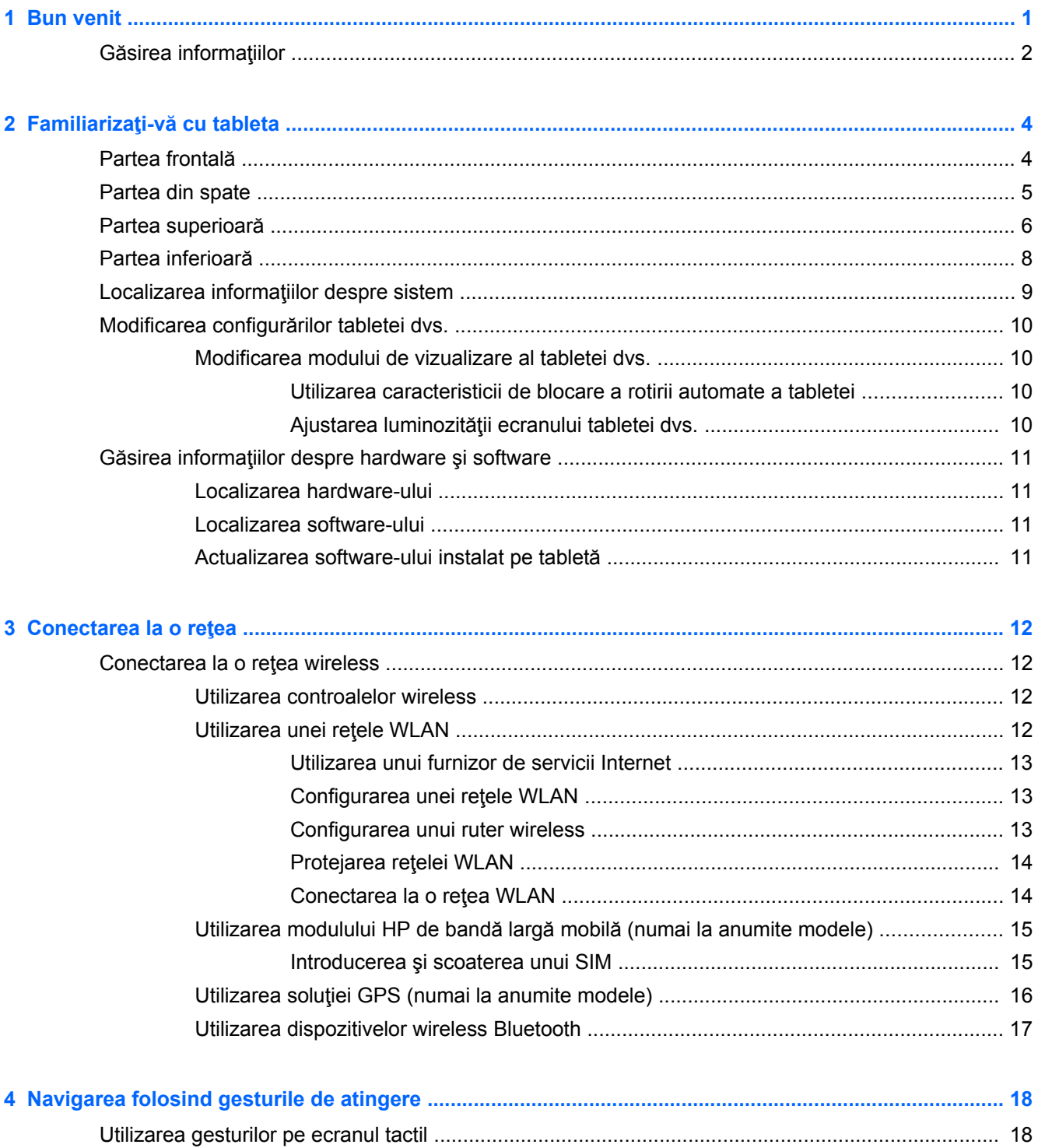

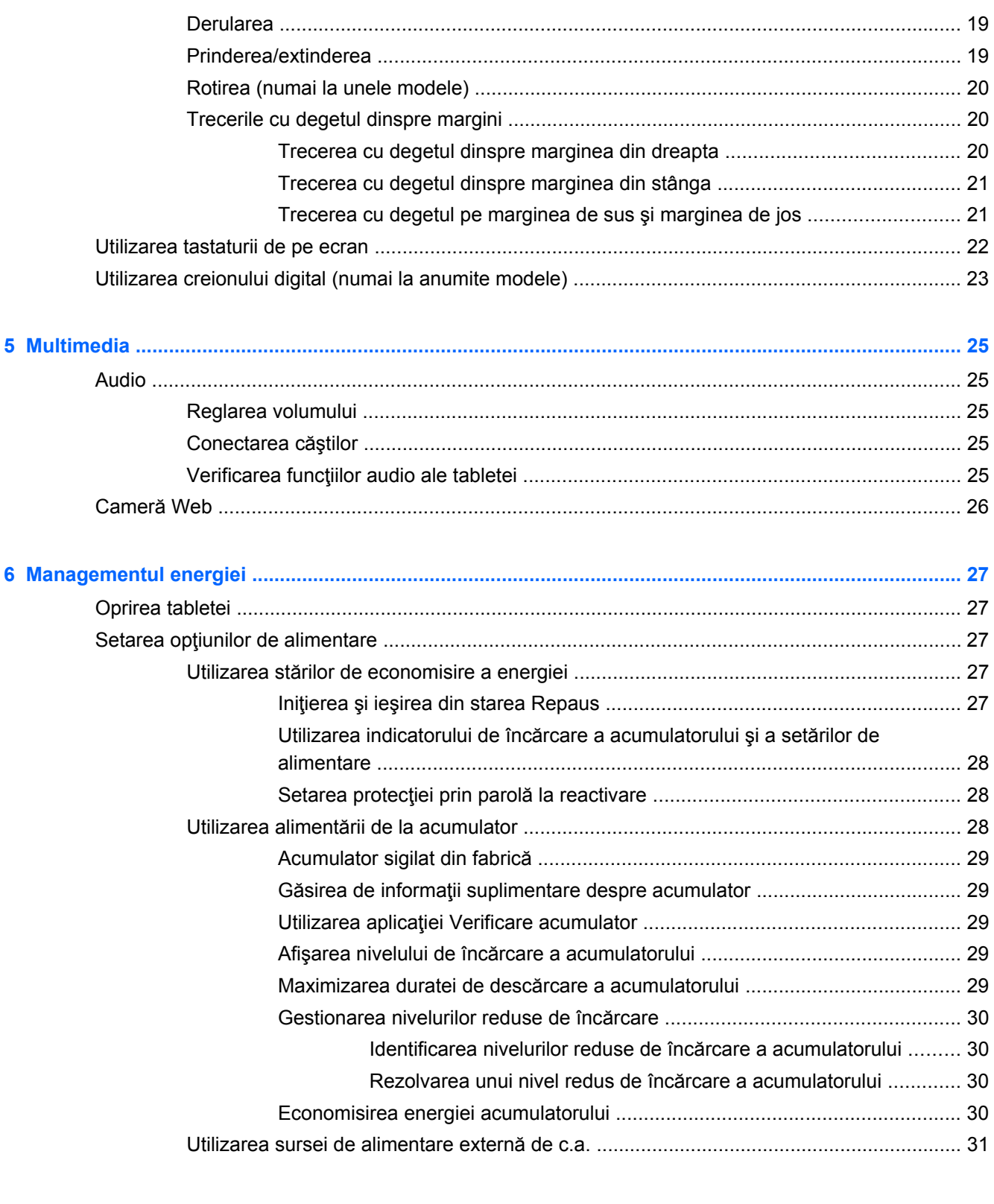

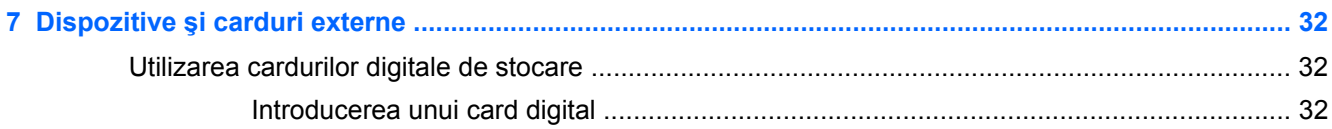

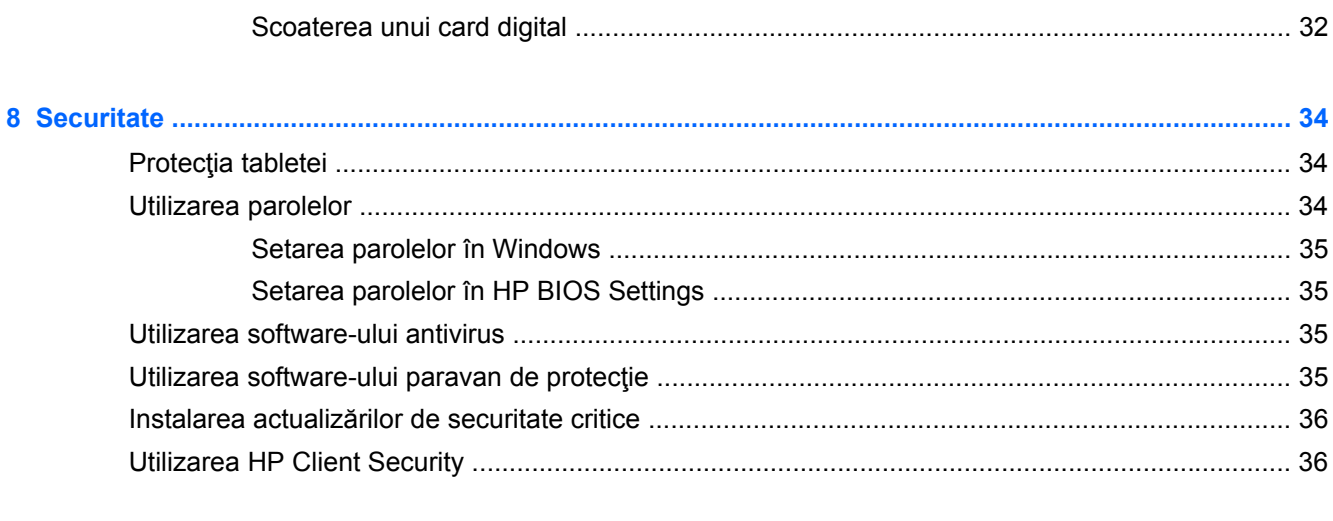

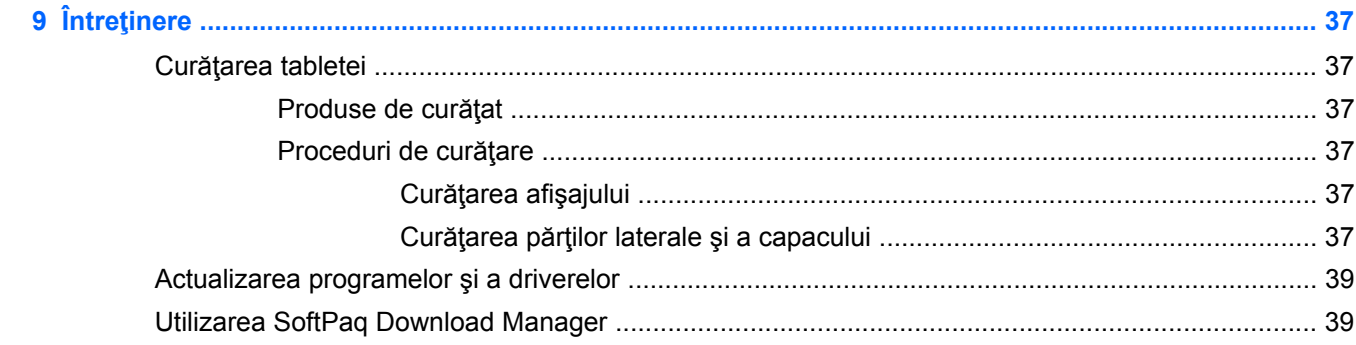

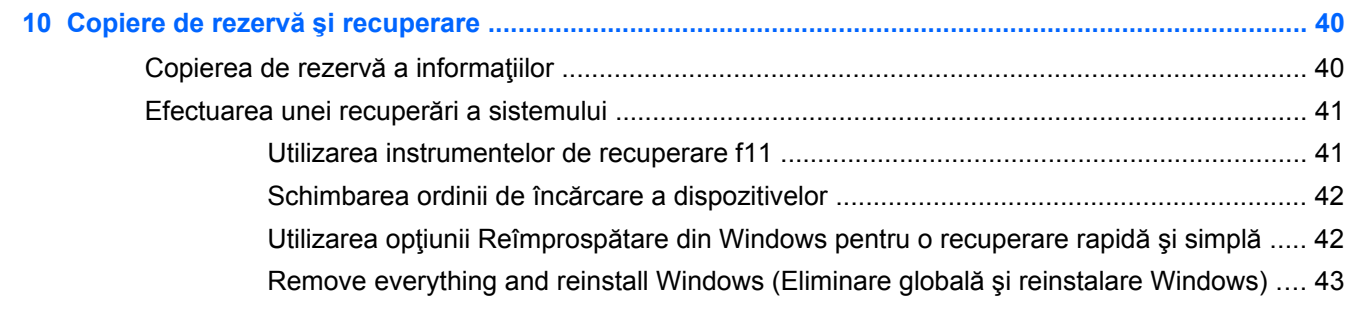

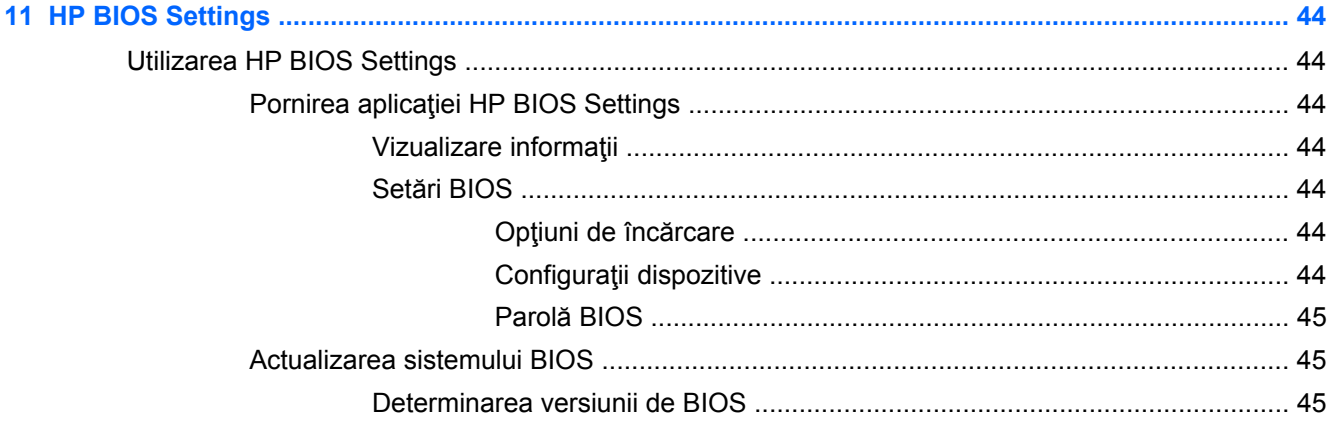

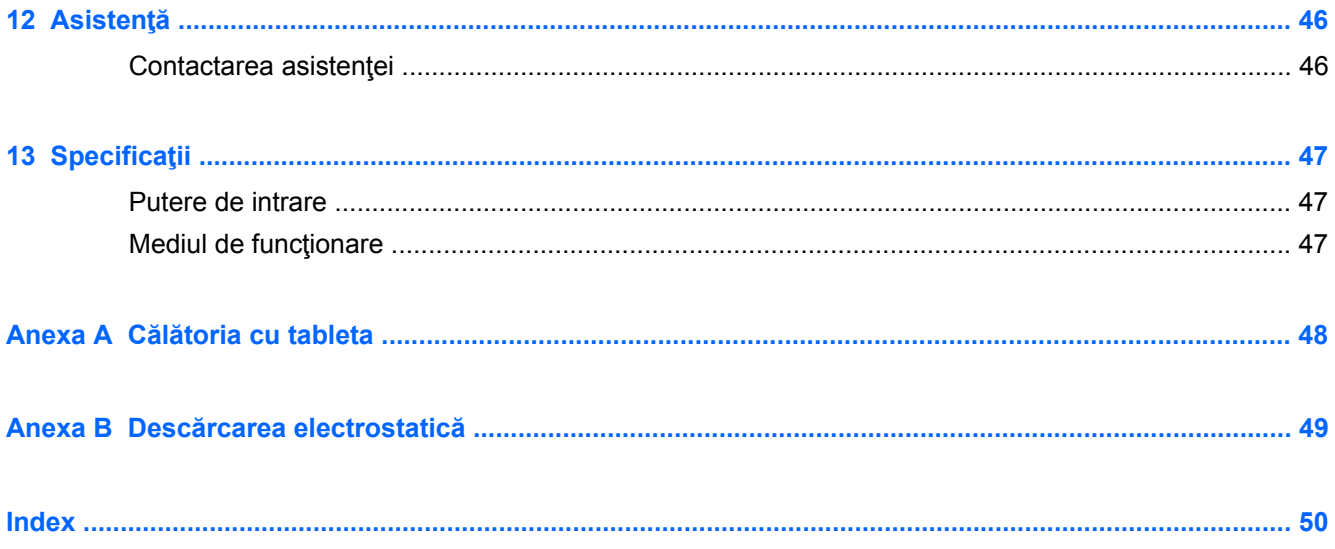

# <span id="page-8-0"></span>**1 Bun venit**

După ce configuraţi şi înregistraţi tableta, este important să efectuaţi următorii paşi:

- Durează un minut să răsfoiţi ghidul imprimat *Noţiuni de bază despre Windows 8* pentru a explora noile caracteristici Windows®.
- **Conectaţi-vă la Internet**—Configuraţi-vă reţeaua wireless pentru a vă putea conecta la Internet. Pentru mai multe informații, consultați [Conectarea la o re](#page-19-0)țea, la pagina 12.
- **Actualizaţi software-ul antivirus**—Protejaţi-vă computerul împotriva daunelor provocate de viruși. Software-ul este preinstalat pe tabletă. Pentru mai multe informații, consultați [Utilizarea](#page-42-0) [software-ului antivirus, la pagina 35.](#page-42-0)
- **Familiarizaţi-vă cu tableta**—Documentaţi-vă în legătură cu caracteristicile tabletei. Pentru informații suplimentare, consultați Familiarizați-vă [cu tableta, la pagina 4](#page-11-0) și [Navigarea](#page-25-0) [folosind gesturile de atingere, la pagina 18.](#page-25-0)
- **Găsiţi software-ul instalat**—Accesaţi o listă cu software-ul preinstalat pe tabletă.

Din ecranul Start, treceţi cu degetul dinspre partea superioară a ecranului tactil pentru a afişa comenzile pentru aplicaţii, apoi atingeţi **Toate aplicaţiile**. Pentru detalii despre utilizarea software-ului furnizat împreună cu tableta, consultați instrucțiunile producătorului de software, care pot fi furnizate împreună cu software-ul sau pe site-ul web al producătorului.

Faceți copii de rezervă ale unității de disc creând o unitate flash de recuperare. Consultați Copiere de rezervă ș[i recuperare, la pagina 40](#page-47-0).

# <span id="page-9-0"></span>**Găsirea informaţiilor**

Tableta se livrează cu câteva resurse care vă ajute să efectuaţi diverse activităţi.

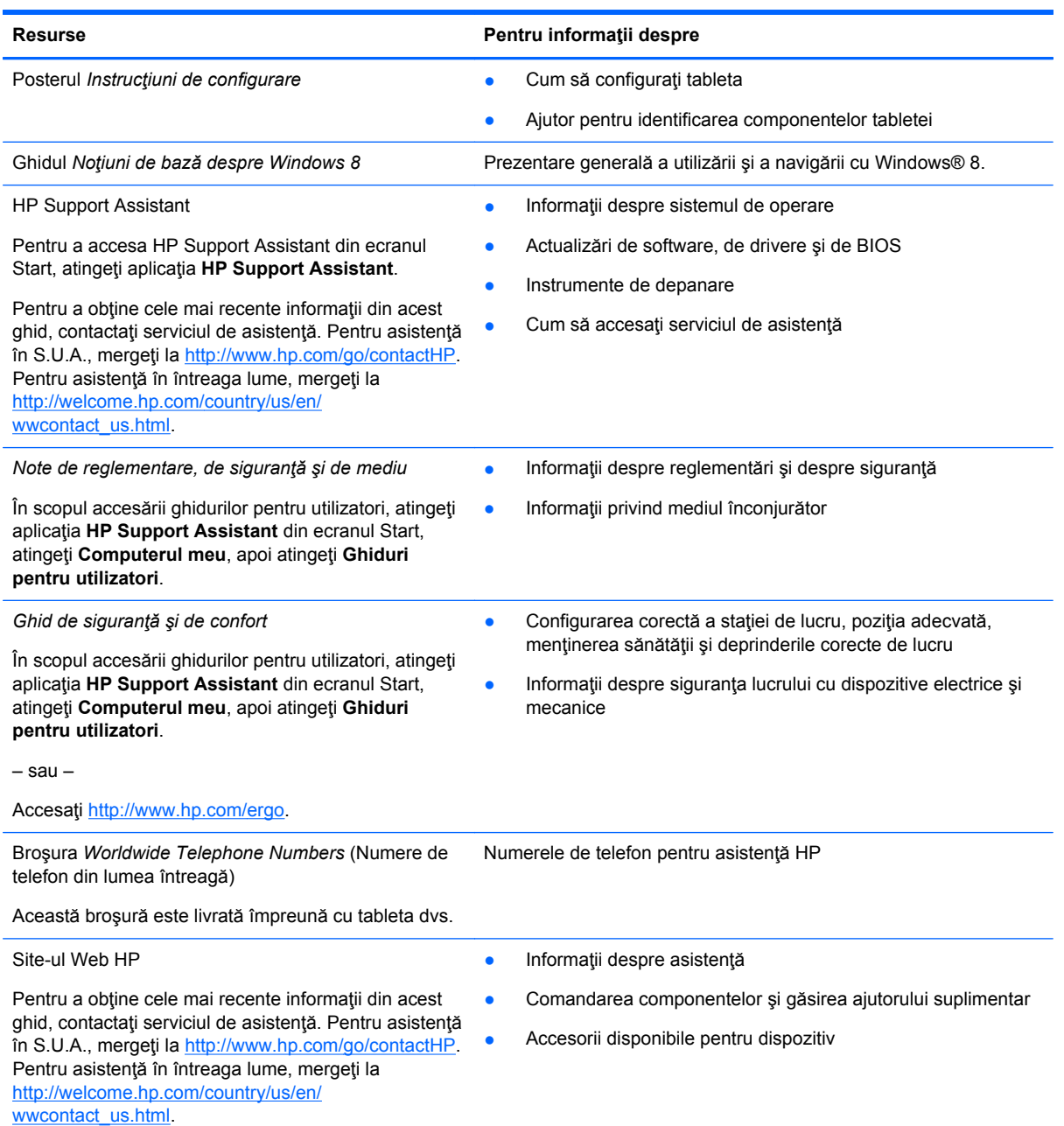

**Resurse Pentru informaţii despre**

*Garanţie limitată*\*

Informaţii despre garanţie

Pentru a accesa acest ghid, atingeți în ecranul Start aplicaţia **HP Support Assistant**, atingeţi **Computerul meu**, apoi atingeţi **Garanţie şi servicii**.

– sau –

Accesaţi<http://www.hp.com/go/orderdocuments>.

\*Garanţia limitată furnizată explicit de HP şi aplicabilă pentru produsul dvs. se găseşte împreună cu ghidurile pentru utilizatori pe tabletă şi/sau pe CD-ul/DVD-ul furnizat în cutie. În unele ţări/regiuni, HP poate furniza în cutie o Garanţie limitată HP în format imprimat. În țările/regiunile în care garanția nu este furnizată în format imprimat, puteți să solicitați o copie imprimată de la<http://www.hp.com/go/orderdocuments> sau să scrieți la:

- America de Nord: Hewlett-Packard, MS POD, 11311 Chinden Blvd., Boise, ID 83714, SUA
- **Europa, Orientul Mijlociu, Africa**: Hewlett-Packard, POD, Via G. Di Vittorio, 9, 20063, Cernusco s/Naviglio (MI), Italia
- **Asia Pacific**: Hewlett-Packard, POD, P.O. Box 200, Alexandra Post Office, Singapore 911507

Când solicitaţi o copie imprimată a garanţiei, includeţi codul produsului, perioada de garanţie (care se găseşte pe eticheta de service), numele şi adresa poştală.

**IMPORTANT:** NU returnaţi produsul HP la adresele de mai sus. Pentru asistenţă în S.U.A., mergeţi la [http://www.hp.com/](http://www.hp.com/go/contactHP) [go/contactHP](http://www.hp.com/go/contactHP). Pentru asistență în întreaga lume, mergeți la [http://welcome.hp.com/country/us/en/wwcontact\\_us.html](http://welcome.hp.com/country/us/en/wwcontact_us.html).

# <span id="page-11-0"></span>**2 Familiarizaţi-vă cu tableta**

# **Partea frontală**

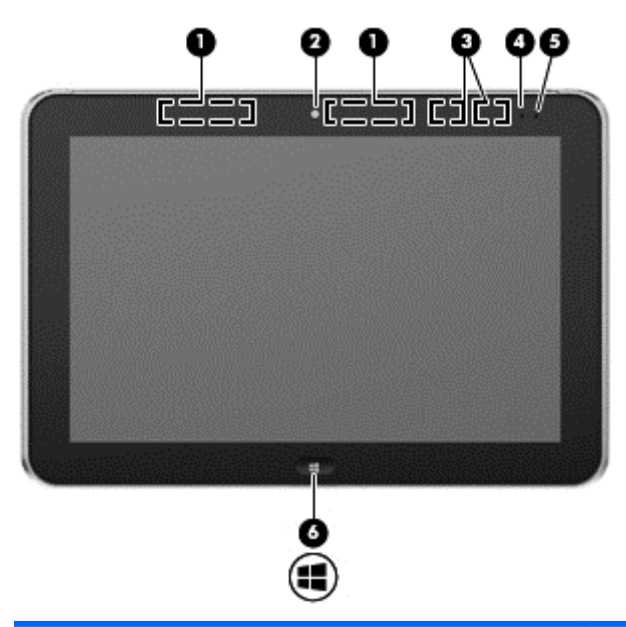

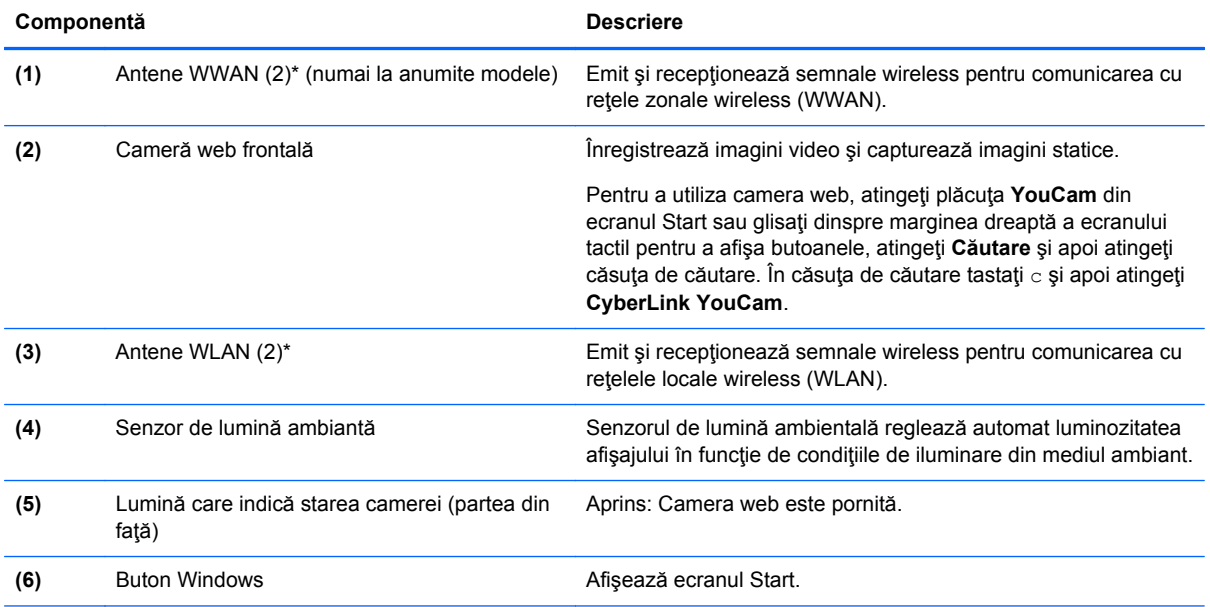

\*Antenele nu sunt vizibile pe exteriorul tabletei. Pentru a beneficia de transmisii optime, nu obstrucţionaţi zonele din imediata apropiere a antenelor. Pentru a vedea notificările de reglementare pentru comunicaţiile wireless, consultaţi secţiunea din *Notificări despre reglementări, siguranţă şi mediu* care se aplică în ţara/regiunea dvs. În scopul accesării ghidurilor pentru utilizatori, atingeţi aplicaţia **HP Support Assistant** din ecranul Start, atingeţi **Computerul meu**, apoi atingeţi **Ghiduri pentru utilizatori**.

# <span id="page-12-0"></span>**Partea din spate**

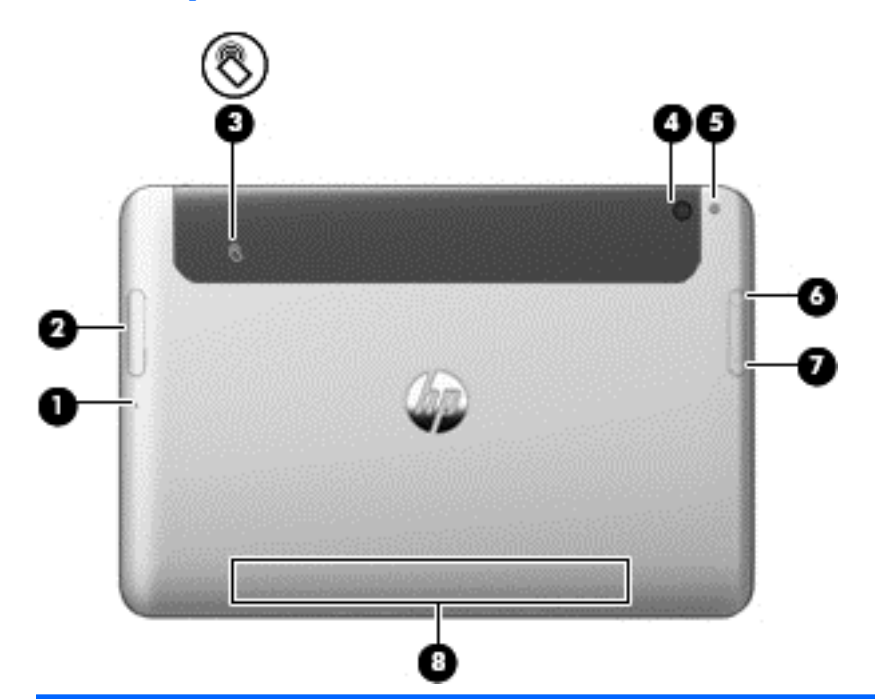

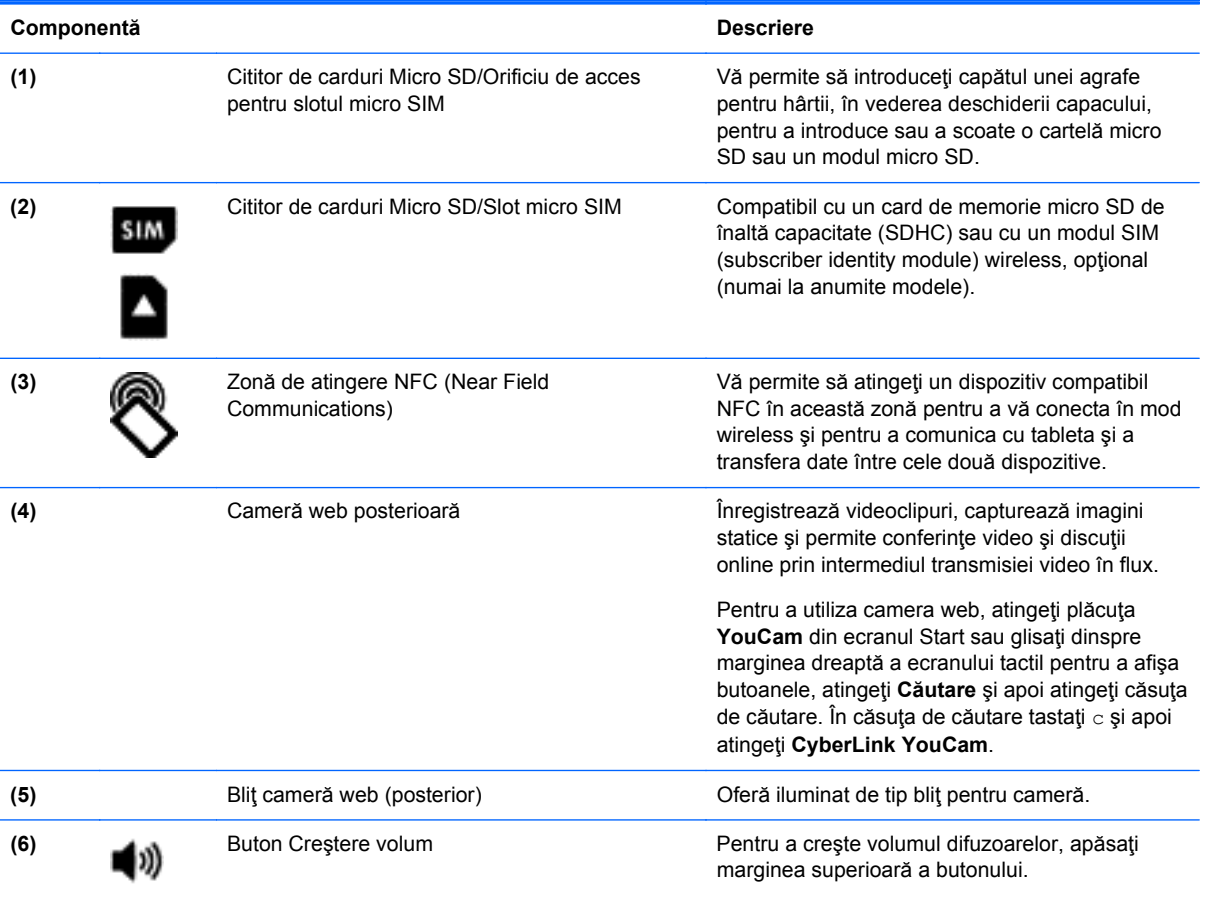

<span id="page-13-0"></span>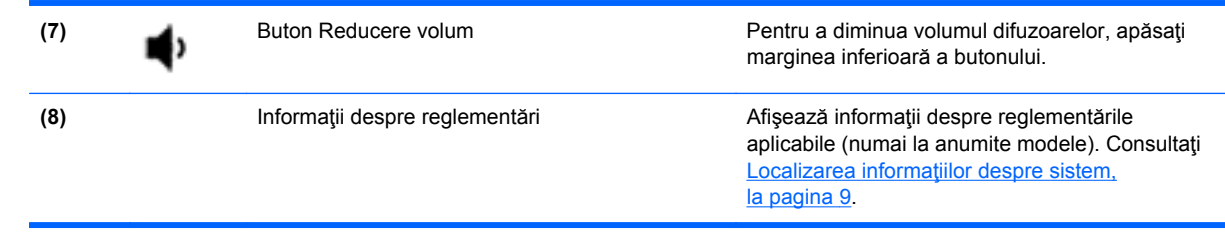

# **Partea superioară**

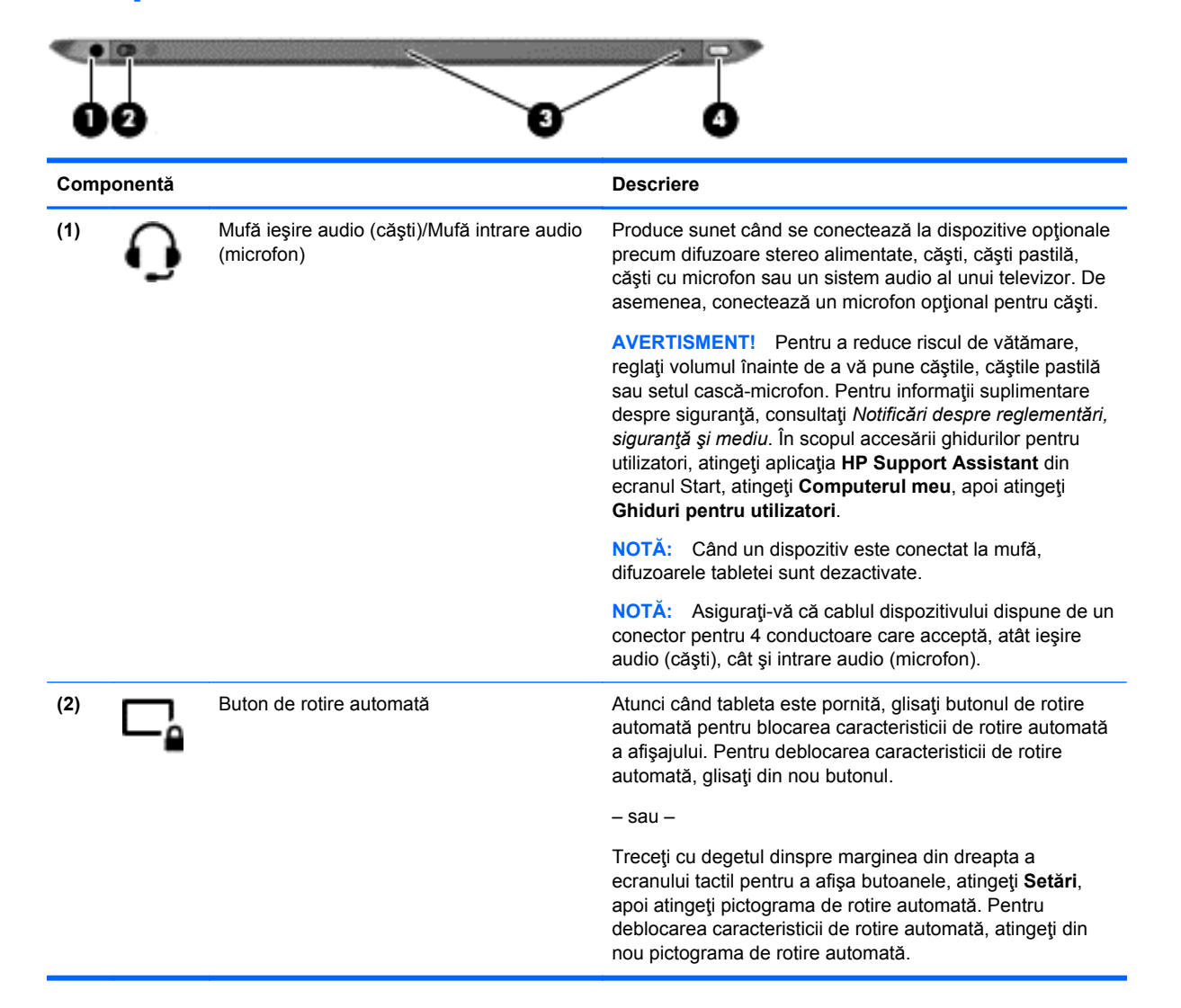

<span id="page-14-0"></span>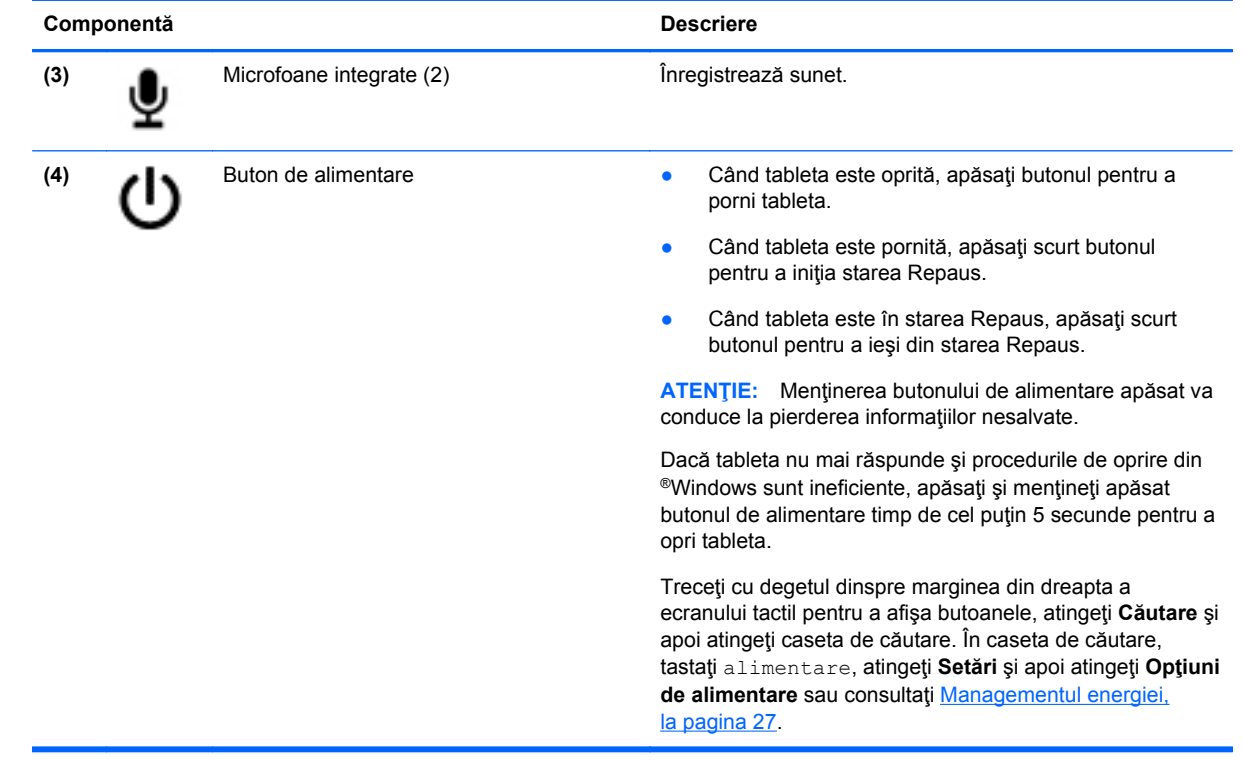

# <span id="page-15-0"></span>**Partea inferioară**

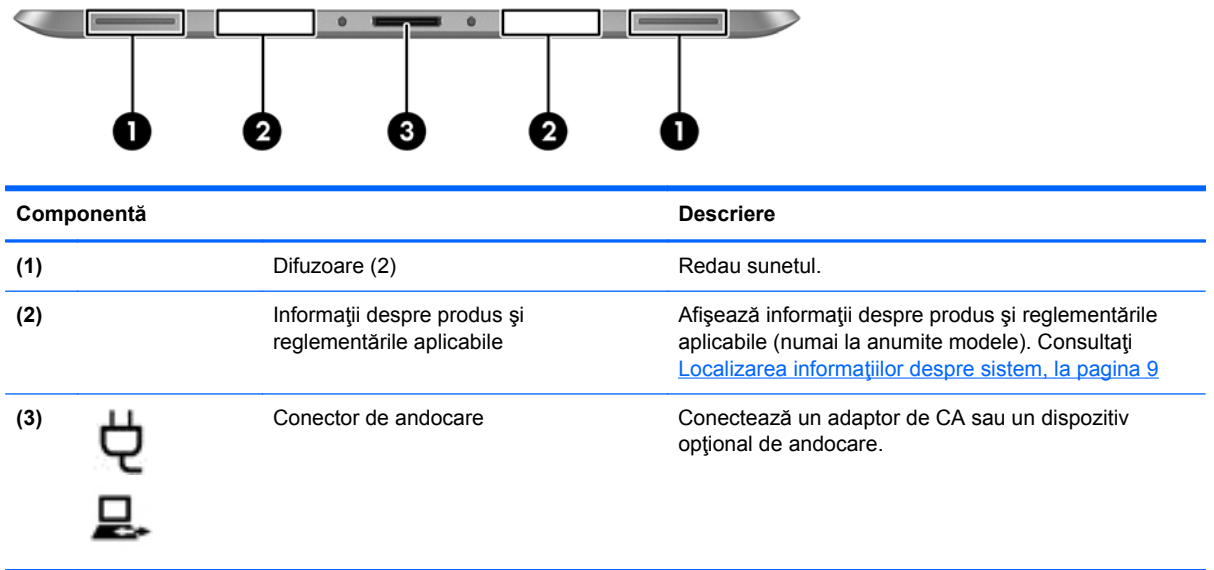

# <span id="page-16-0"></span>**Localizarea informaţiilor despre sistem**

Informaţiile importante de sistem se află pe marginea inferioară sau în partea posterioară a tabletei (numai la anumite modele). Este posibil să aveţi nevoie de aceste informaţii atunci când călătoriţi în afara ţării sau atunci când contactaţi serviciul de asistenţă:

- Număr de serie
- Numărul produsului
- **•** Informații despre reglementări

Pentru a afişa informaţiile de sistem în Windows, consultaţi **[Vizualizare informa](#page-51-0)ţii**, la pagina 44.

# <span id="page-17-0"></span>**Modificarea configurărilor tabletei dvs.**

Puteţi modifica modul de vizualizare şi luminozitatea ecranului.

## **Modificarea modului de vizualizare al tabletei dvs.**

Orientarea sau modul de vizualizare al tabletei dvs. se schimbă automat, din modul peisaj în modul portret sau din modul portret în modul peisaj.

**1.** Pentru a modifica modul de vizualizare al tabletei dvs., din peisaj în portret:

Ţineţi vertical tableta şi apoi rotiţi-o la 90 de grade înspre dreapta (în sensul acelor de ceas).

**2.** Pentru a modifica modul de vizualizare al tabletei dvs., din portret în peisaj:

Ţineţi orizontal tableta şi apoi rotiţi-o la 90 de grade înspre stânga (în sensul invers acelor de ceas).

### **Utilizarea caracteristicii de blocare a rotirii automate a tabletei**

Pentru a activa caracteristica de blocare a rotirii automate a tabletei:

**▲** Glisaţi butonul de rotire automată din marginea superioară a tabletei.

– sau –

- **1.** Treceţi cu degetul dinspre marginea din dreapta a ecranului tactil pentru a afişa butoanele, apoi atingeţi **Setări**.
- **2.** Atingeţi pictograma ecranului pentru a bloca ecranul curent al tabletei şi pentru a preîntâmpina rotirea. Pictograma afişează un simbol de blocare, atunci când blocarea rotirii automate este activă.

Pentru a dezactiva caracteristica de blocare a rotirii automate a tabletei dvs.:

**▲** Glisaţi din nou butonul de rotire automată din marginea superioară a tabletei.

– sau –

- **1.** Treceţi cu degetul dinspre marginea din dreapta a ecranului tactil pentru a afişa butoanele, apoi atingeţi **Setări**.
- **2.** Atingeţi pictograma **Ecran** din partea din dreapta jos şi apoi atingeţi din nou pictograma de blocare a rotirii automate.

### **Ajustarea luminozităţii ecranului tabletei dvs.**

Pentru a ajusta luminozitatea ecranului:

- **1.** Treceţi cu degetul dinspre marginea din dreapta a ecranului tactil pentru a afişa butoanele, apoi atingeţi **Setări**.
- **2.** Atingeţi pictograma **Ecran** din partea din dreapta jos. Va apărea un buton glisant vertical, care controlează luminozitatea ecranului.

**NOTĂ:** Pe desktop-ul Windows, puteţi de asemenea să atingeţi pictograma **Power Meter** (Încărcare acumulator) din zona de notificare din extrema dreaptă a barei de activităţi, atingeţi **Ajustare luminozitate ecran** şi apoi deplasaţi butonul glisant lângă **Screen brightness** (Luminozitate ecran) din partea de jos a ecranului.

# <span id="page-18-0"></span>**Găsirea informaţiilor despre hardware şi software**

## **Localizarea hardware-ului**

Pentru a afla ce hardware este instalat pe tableta dvs.:

- **1.** Treceţi cu degetul dinspre marginea din dreapta a ecranului tactil pentru a afişa butoanele, atingeţi **Căutare** şi apoi atingeţi caseta de căutare.
- **2.** În caseta de căutare tastaţi c şi apoi atingeţi **Panou de control**.
- **3.** Atingeţi **Sistem şi securitate**, atingeţi **Sistem** şi apoi atingeţi **Manager dispozitive**.

Într-o listă sunt afişate toate dispozitivele instalate pe tabletă.

## **Localizarea software-ului**

**▲** Pentru a afla ce programe software sunt instalate pe tableta dvs., din ecranul Start, treceţi cu degetul dinspre partea superioară sau inferioară a ecranului tactil pentru a afişa comenzile pentru aplicaţii, apoi atingeţi pictograma **Toate aplicaţiile**.

## **Actualizarea software-ului instalat pe tabletă**

Majoritatea aplicaţiilor software, inclusiv sistemul de operare, sunt actualizate frecvent de către producător sau furnizor. Este posibil să se fi produs actualizări importante ale software-ului livrat împreună cu tableta, după ieşirea acesteia din fabrică.

Este posibil ca unele actualizări să afecteze modul în care tableta răspunde la software-ul opţional sau la dispozitivele externe. Multe dintre actualizări furnizează îmbunătăţiri ale securităţii.

Actualizaţi sistemul de operare şi alte programe software instalate pe tabletă imediat după conectarea tabletei la Internet. Accesați actualizările de pe site-ul Web HP la [http://www.hp.com.](http://www.hp.com)

# <span id="page-19-0"></span>**3 Conectarea la o reţea**

Puteți să luați tableta cu dvs. oriunde mergeți. Dar chiar și acasă, puteți să explorați globul și să accesati informatii de pe milioane de site-uri web utilizând tableta și o conexiune de retea wireless. Acest capitol vă va ajuta să vă conectați la acea lume.

# **Conectarea la o reţea wireless**

Tehnologia wireless transferă datele prin unde radio, nu prin cabluri. Tableta dvs. poate fi echipată cu unul sau mai multe din următoarele dispozitive wireless:

- Dispozitiv de reţea locală wireless (WLAN)—Conectează tableta la reţele locale wireless (numite în mod obişnuit reţele Wi-Fi, reţele LAN wireless sau WLAN) în birouri de firme, la domiciliu şi în locuri publice precum aeroporturi, restaurante, cafenele, hoteluri și universități. Într-o rețea WLAN, dispozitivul mobil wireless din tabletă comunică cu un ruter wireless sau cu un punct de acces wireless.
- Dispozitiv Bluetooth—Creează o reţea locală personală (PAN) pentru a se conecta la alte dispozitive echipate cu tehnologie Bluetooth, precum computere, telefoane, imprimante, căşti cu microfon, difuzoare şi camere. Într-o reţea PAN, fiecare dispozitiv comunică direct cu alte dispozitive, iar dispozitivele trebuie să fie relativ apropiate—în general la mai puţin de 10 metri (aproximativ 33 de picioare) unul faţă de celălalt.

Pentru mai multe informații despre tehnologia wireless, consultați informațiile și legăturile către siteuri web furnizate în HP Support Assistant. Pentru a accesa HP Support Assistant, din ecranul Start, faceţi clic pe aplicaţia **HP Support Assistant**.

## **Utilizarea controalelor wireless**

Opţiunea Centru reţea şi partajare vă permite să configuraţi o conexiune sau o reţea, să vă conectaţi la o rețea, să gestionați rețele wireless și să diagnosticați și să reparați probleme de rețea.

Pentru a utiliza controalele sistemului de operare:

- **1.** Treceţi cu degetul dinspre marginea din dreapta a ecranului tactil pentru a afişa butoanele, atingeţi **Căutare** şi apoi atingeţi caseta de căutare.
- **2.** Din caseta de căutare, tastaţi reţea şi partajare, selectaţi **Setări**, şi apoi selectaţi **Centru reţea şi partajare**.

Pentru mai multe informații, accesați HP Support Assistant. Pentru a accesa HP Support Assistant, din ecranul Start, faceţi clic pe aplicaţia **HP Support Assistant**.

### **Utilizarea unei reţele WLAN**

Cu un dispozitiv WLAN, puteţi accesa o reţea locală wireless (WLAN), care este alcătuită din alte computere şi accesorii legate printr-un ruter wireless sau un punct de acces wireless.

<span id="page-20-0"></span>**NOTĂ:** Termenii *ruter wireless* şi *punct de acces wireless* sunt utilizaţi adesea în mod interschimbabil.

- O reţea WLAN la scară mare, cum este o reţea WLAN publică sau de întreprindere, foloseşte în general puncte de acces wireless care pot găzdui un număr mare de computere şi de accesorii şi pot separa funcţiile critice ale reţelei.
- O retea WLAN la domiciliu sau de birou mic foloseste în general un ruter wireless care permite partajarea unei conexiuni Internet de către mai multe computere wireless şi prin cablu, o imprimantă şi fişiere fără să fie nevoie de elemente suplimentare hardware sau software.

Pentru a utiliza un dispozitiv WLAN în tableta dvs., trebuie să vă conectați la o infrastructură WLAN (furnizată printr-un furnizor de servicii sau o reţea publică sau de întreprindere).

#### **Utilizarea unui furnizor de servicii Internet**

Când configurați acasă accesul la Internet, trebuie să stabiliți un cont cu un furnizor de servicii de Internet (ISP). Pentru a achiziţiona servicii de Internet şi un modem, contactaţi un furnizor ISP local. Furnizorul ISP vă va ajuta să configuraţi modemul, să instalaţi un cablu de reţea pentru a conecta tableta wireless la modem şi să testaţi serviciile de Internet.

**NOTĂ:** Furnizorul ISP vă va oferi un ID de utilizator și o parolă de utilizat pentru accesul la Internet. Înregistraţi aceste informaţii şi păstraţi-le într-un loc sigur.

### **Configurarea unei reţele WLAN**

Pentru a configura o rețea WLAN și a vă conecta la Internet, aveți nevoie de următorul echipament:

- Un modem de bandă largă (fie DSL, fie de cablu) **(1)** şi un serviciu de Internet de mare viteză achiziţionat de la un furnizor de servicii de Internet
- Un ruter wireless (2) (achizitionat separat)
- O tabletă wireless **(3)**

**NOTĂ:** Unele modemuri au un ruter wireless încorporat. Consultaţi furnizorul ISP pentru a determina ce tip de modem aveti.

Ilustraţia de mai jos prezintă un exemplu de instalaţie de reţea wireless care este conectată la Internet.

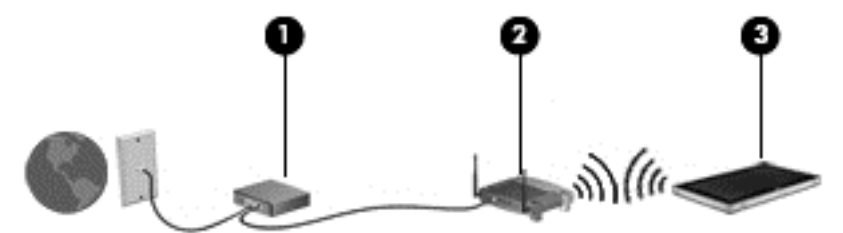

Pe măsură ce rețeaua dvs. se mărește, la aceasta pot fi conectate computere suplimentare wireless şi cablate pentru a accesa Internetul.

Pentru ajutor în configurarea reţelei WLAN, consultaţi informaţiile furnizate de producătorul ruterului sau de furnizorul ISP.

#### **Configurarea unui ruter wireless**

Pentru ajutor în configurarea unei reţele WLAN, consultaţi informaţiile furnizate de producătorul ruterului sau de furnizorul ISP.

<span id="page-21-0"></span>**NOTĂ:** Se recomandă să conectați mai întâi noua tabletă wireless la ruter, utilizând cablul de retea furnizat împreună cu ruterul. După ce tableta s-a conectat cu succes la Internet, deconectaţi cablul şi accesati Internetul prin reteaua wireless.

### **Protejarea reţelei WLAN**

Când configurati o retea WLAN sau accesati o retea WLAN existentă, activati întotdeauna caracteristicile de securitate pentru a vă proteia reteaua împotriva accesului neautorizat. Este posibil ca unele retele WLAN din zone publice (hotspot-uri) precum cafenele și aeroporturi să nu asigure niciun nivel de securitate. Dacă sunteți preocupat de siguranța tabletei într-un hotspot, limitați-vă activitățile în rețea la mesaje de e-mail care nu sunt confidențiale și la navigarea elementară pe Internet.

Semnalele radio wireless călătoresc în afara reţelei, astfel încât alte dispozitive WLAN pot intercepta semnale neprotejate. Luați următoarele măsuri de precauție pentru a vă proteja rețeaua WLAN:

Utilizați un paravan de protecție.

Un paravan de protecție (firewall) verifică atât datele cât și solicitările de date care sunt trimise către reţeaua dvs. şi respinge toate elementele suspecte. Paravanele de protecţie (firewall) sunt disponibile atât ca software, cât şi ca hardware. Unele reţele utilizează o combinaţie din ambele tipuri.

Utilizați criptarea wireless.

Criptarea wireless utilizează setările de securitate pentru a cripta şi decripta datele care sunt transmise în rețea. Pentru mai multe informații, accesați HP Support Assistant. Pentru a accesa HP Support Assistant, din ecranul Start, faceţi clic pe aplicaţia **HP Support Assistant**.

### **Conectarea la o reţea WLAN**

Pentru conectarea la reţeaua WLAN, parcurgeţi aceşti paşi:

- 1. Asigurati-vă că dispozitivul WLAN este pornit.
- **2.** Din ecranul Start, treceţi cu degetul dinspre marginea dreaptă a ecranului tactil pentru a afişa butoanele, atingeţi **Setări** şi apoi atingeţi pictograma reţelei.

– sau –

De pe desktopul Windows, atingeți pictograma de stare a rețelei din zona de notificare, din extrema dreaptă a barei de activități.

**3.** Asiguraţi-vă că modul avion nu este activat şi apoi atingeţi o reţea WLAN pentru a o selecta.

Dacă reţeaua WLAN este o reţea WLAN cu securitatea activată, vi se solicită să introduceţi un cod de securitate. Tastaţi codul şi apoi atingeţi **OK** pentru a finaliza conexiunea.

**NOTĂ:** Dacă nu sunt listate reţele WLAN, este posibil să nu vă aflaţi în aria de acoperire a unui ruter sau a unui punct de acces wireless.

**MOTĂ:** Dacă nu vedeți rețeaua WLAN la care doriți să vă conectați, din ecranul Start treceti cu degetul din marginea dreaptă a ecranului tactil pentru a afişa butoanele, atingeţi **Căutare**, atingeţi caseta de căutare, tastaţi reţea şi apoi selectaţi **Network and Sharing Center** (Centru rețea și partajare), sau din desktopul Windows atingeți și țineți apăsată pictograma privind starea rețelei și apoi atingeți Open Network and Sharing Center (Deschidere centru rețea și partajare). Atingeţi **Configurare conexiune sau reţea nouă**. Se afişează o listă de opţiuni care vă permite să căutaţi manual şi să vă conectaţi la o reţea sau să creaţi o nouă conexiune de reţea.

**4.** Atingeţi **Conectare**.

<span id="page-22-0"></span>După ce conexiunea este efectuată, atingeţi pictograma de stare a reţelei în zona de notificare, din extrema dreaptă a barei de activități, pentru a verifica numele și starea conexiunii.

**NOTĂ:** Limitele funcționale (cât de departe se deplasează semnalul wireless) depind de implementarea WLAN, de producătorul ruterului şi de interferenţa de la alte dispozitive electronice sau de bariere structurale cum sunt pereţii şi podelele.

## **Utilizarea modulului HP de bandă largă mobilă (numai la anumite modele)**

Banda largă mobilă HP permite tabletei să utilizeze rețele WWAN pentru a accesa Internetul din mai multe locuri și pe zone mai mari decât în cazul în care se utilizează retele WLAN. Utilizarea de bandă largă mobilă HP necesită un furnizor de servicii de reţea (denumit *operator de reţea mobilă*), care în majoritatea cazurilor este un operator de reţea de telefonie mobilă. Acoperirea pentru banda largă mobilă HP este similară cu acoperirea serviciului de telefonie mobilă vocală.

Când este utilizat cu un serviciu al unui operator de reţea mobilă, modulul HP de bandă largă mobilă vă oferă libertatea de a rămâne conectat la Internet, de a trimite mesaje de e-mail sau de a vă conecta la reţeaua de întreprindere chiar dacă sunteţi pe drum sau în afara zonei de acoperire a hotspot-urilor Wi-Fi.

HP acceptă următoarele tehnologii:

- HSPA (High Speed Packet Access), care oferă acces la retele pe baza standardului de telecomunicații GSM (Global System for Mobile Communications).
- EV-DO (Evolution Data Optimized), care oferă acces la reţele pe baza standardului de telecomunicaţii CDMA (Code Division Multiple Access).

Pentru a activa serviciul de bandă largă mobilă, vă poate fi necesar numărul de serie al modulului de bandă largă mobilă HP. Numărul de serie este înscris pe spatele tabletei dvs.

Unii operatori de rețele mobile solicită utilizarea unui SIM. Un SIM conține informații de bază despre dvs., cum ar fi un număr personal de identificare (personal identification number - PIN), precum şi informaţii despre reţea. Unele tablete includ o cartelă SIM preinstalată. Dacă SIM-ul nu este preinstalat, acesta poate fi furnizat în pachet cu informațiile despre banda largă HP livrate cu tableta sau operatorul de reţea mobilă îl poate furniza separat de tabletă.

Pentru informații despre introducerea și scoaterea cartelei SIM, consultați secțiunea Introducerea și scoaterea unui SIM, la pagina 15 din acest capitol.

Pentru informații despre modulul HP de bandă largă mobilă și despre modul de activare a serviciului cu un operator de rețea mobilă preferat, consultați informațiile despre modulul HP de bandă largă mobilă livrate cu tableta. Pentru informații suplimentare, consultați site-ul Web HP la <http://www.hp.com/go/mobilebroadband> (numai în anumite ţări/regiuni).

#### **Introducerea şi scoaterea unui SIM**

**ATENŢIE:** Pentru a preveni deteriorarea conectorilor, utilizaţi forţă minimă la introducerea unei cartele SIM.

Pentru a introduce sau scoate un SIM, urmați acești pași:

- **1.** Opriţi tableta.
- **2.** Deconectaţi toate dispozitivele externe conectate la tabletă.
- **3.** Deconectaţi cablul de alimentare de la priza de c.a.

<span id="page-23-0"></span>**4.** Introduceţi capătul unei agrafe de hârtii în orificiul de acces pentru slotul micro SIM **(1)** şi apoi deschideţi capacul de acces **(2)**.

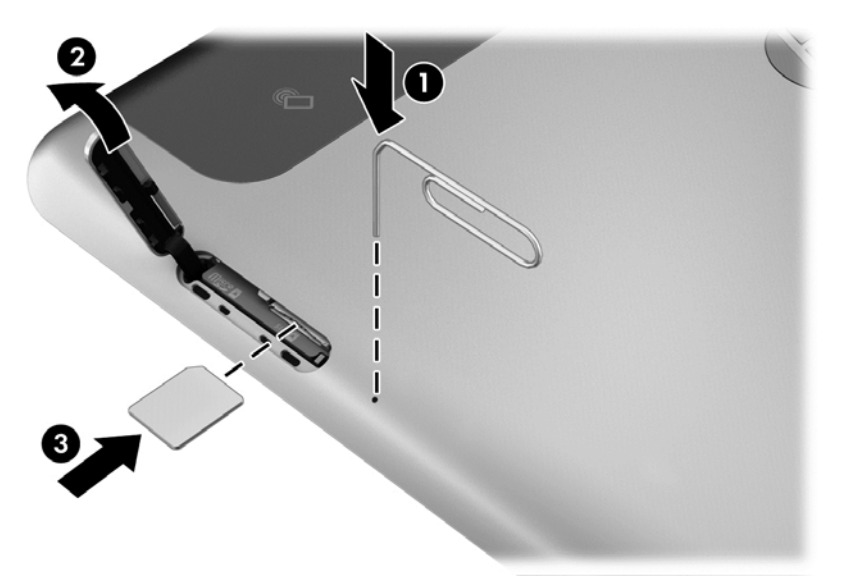

**5.** Introduceţi SIM-ul în slotul SIM **(3)**, şi împingeţi-l pentru a-l fixa.  $-$  sau  $-$ 

Împingeţi cartela SIM din nou pentru a o îndepărta din slotul SIM.

**6.** Închideţi capacul de acces.

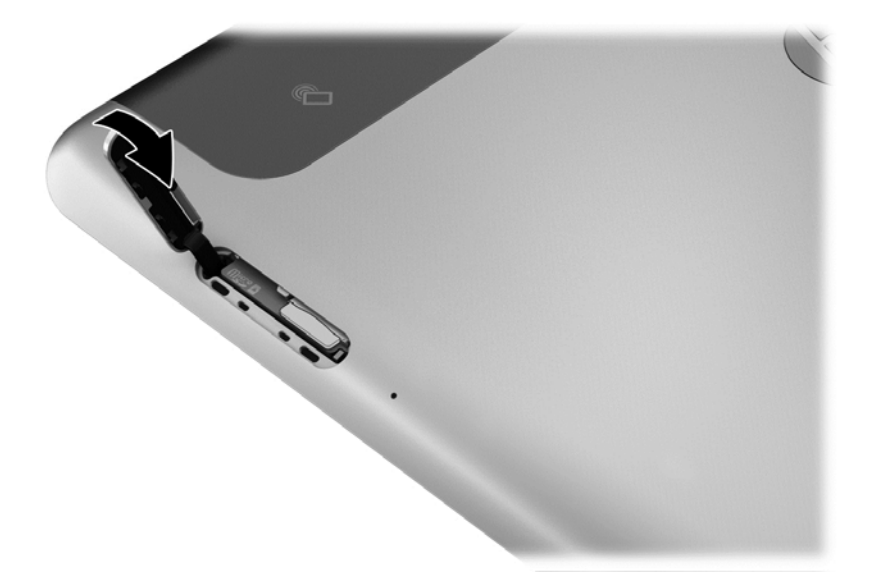

- **7.** Reconectaţi alimentarea externă.
- **8.** Reconectaţi dispozitivele externe.
- **9.** Porniţi tableta.

## **Utilizarea soluţiei GPS (numai la anumite modele)**

Tableta dvs. poate fi echipată cu un dispozitiv GPS (Global Positioning System). Sateliţii GPS furnizează informaţii privind locaţia, viteza şi direcţia către sistemele echipate cu GPS.

# <span id="page-24-0"></span>**Utilizarea dispozitivelor wireless Bluetooth**

Un dispozitiv Bluetooth asigură comunicații wireless pe distanțe scurte care înlocuiesc conexiunile fizice prin cablu care leagă în mod tradițional dispozitive electronice precum următoarele:

- Computere (desktop, portabile, PDA)
- Telefoane (celulare, fără cablu, smart phone)
- Dispozitive de procesare a imaginii (imprimante, camere)
- Dispozitive audio (căşti, difuzoare)
- **Mouse**

Dispozitivele Bluetooth asigură capabilitatea peer-to-peer care vă permite să configuraţi o reţea personală (PAN – personal area network) de dispozitive Bluetooth. Pentru informaţii despre configurarea și utilizarea dispozitivelor Bluetooth, consultati sectiunea de ajutor a software-ului Bluetooth.

# <span id="page-25-0"></span>**4 Navigarea folosind gesturile de atingere**

Tableta dvs. permite navigarea folosindu-se gesturile tactile pe ecranul tactil.

Consultaţi ghidul *Noţiuni de bază despre Windows 8* livrat cu tableta. Ghidul oferă informaţii despre activităţile obişnuite utilizând ecranul tactil sau o tastatură opţională.

# **Utilizarea gesturilor pe ecranul tactil**

Puteţi controla obiectele de pe ecranul tactil în mod direct, cu ajutorul degetelor.

## **Glisare cu un deget**

Glisarea cu un singur deget este utilizată în mod frecvent pentru panoramare sau pentru derularea listelor și paginilor, dar o puteți utiliza și pentru alte interacțiuni, precum deplasarea unui obiect.

Pentru a derula pe ecran, glisati usor un deget pe ecran în directia de deplasare.

**NOTĂ:** Când sunt afișate mai multe aplicații pe ecranul Start, puteți să glisați degetul pentru a deplasa ecranul la stânga sau la dreapta.

Pentru a glisa, apăsați și țineți apăsat pe un obiect, apoi glisați obiectul pentru a-l deplasa.

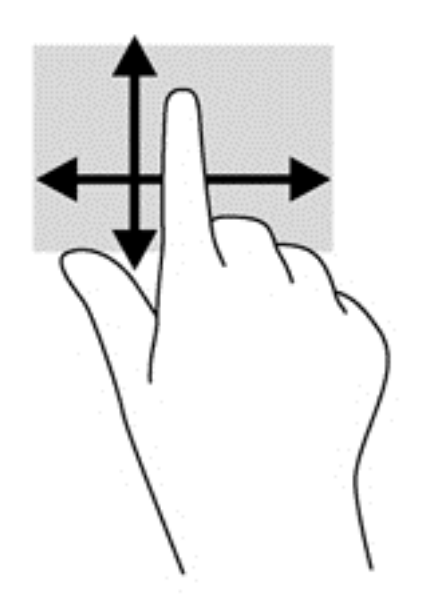

## **Atingerea**

Pentru a efectua o selectare pe ecran, utilizaţi funcţia Atingere.

Pentru a efectua o selecție utilizați un singur deget pentru a atinge un obiect de pe ecran. Atingeți de două ori un element pentru a-l deschide.

<span id="page-26-0"></span>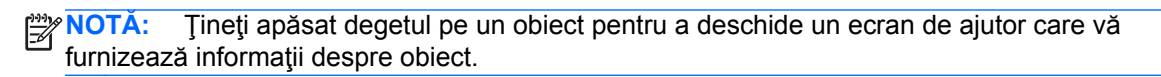

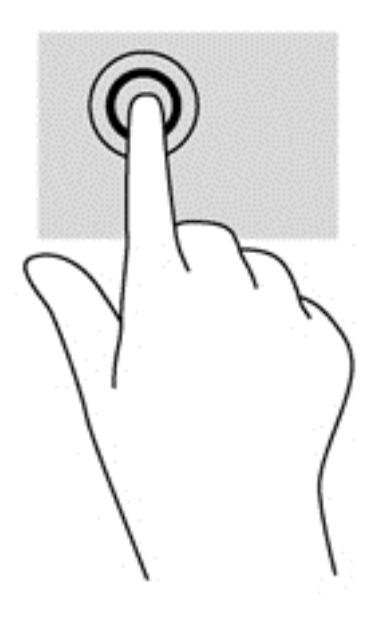

## **Derularea**

Derularea este utilă pentru deplasarea cursorului în sus, în jos, la stânga sau la dreapta pe o pagină sau pe o imagine.

Puneți două degete pe ecran și glisați-le în sus, în jos, la stânga sau la dreapta.

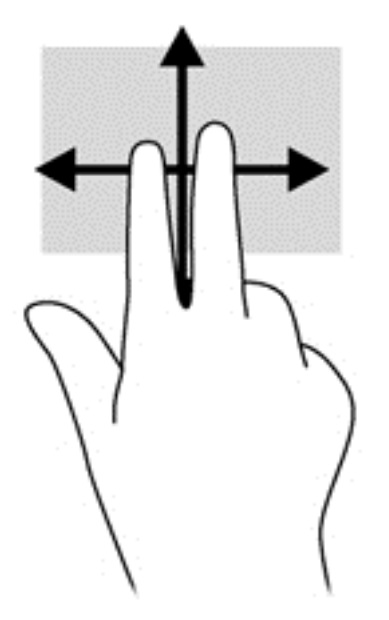

## **Prinderea/extinderea**

Utilizând prinderea şi extinderea puteţi să măriţi sau să micşoraţi imaginile sau textul.

- Măriţi punând două degete pe ecran, apoi depărtându-le.
- Micșorați punând două degete depărtate pe ecran, apoi apropiindu-le.

<span id="page-27-0"></span>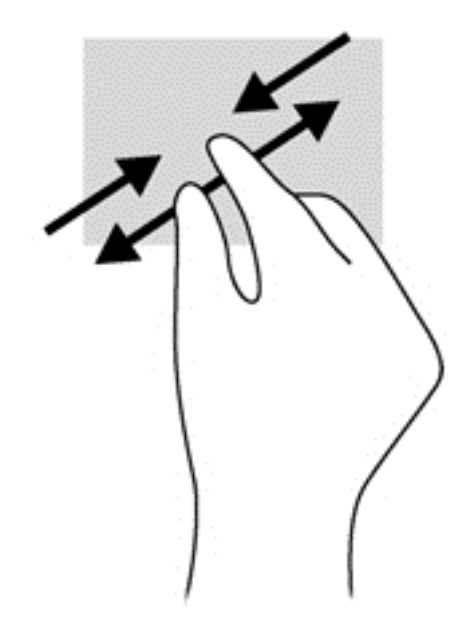

## **Rotirea (numai la unele modele)**

Rotirea vă permite să rotiți elemente precum fotografiile.

Fixați degetul arătător al mâinii stângi pe obiectul pe care doriți să-l rotiți. Utilizând mâna dreaptă, glisați degetul arătător într-o mișcare sub forma unui arc de cerc, de la ora 12 la ora 3. Pentru a inversa rotaţia, deplasaţi degetul arătător de la ora 3 spre ora 12.

**NOTĂ:** Rotirea este concepută pentru aplicaţii specifice unde puteţi manipula un obiect sau o imagine. Este posibil ca rotirea să nu fie functională pentru toate aplicațiile.

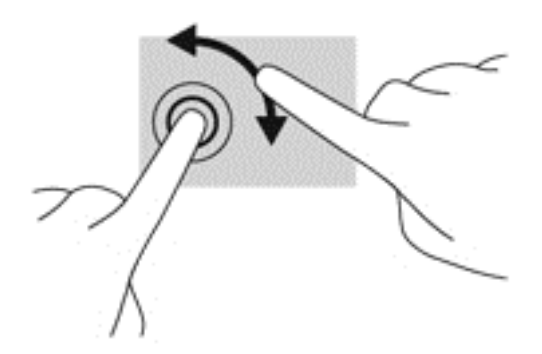

## **Trecerile cu degetul dinspre margini**

Trecerile cu degetul vă permit să efectuaţi activităţi precum modificarea setărilor şi găsirea sau utilizarea aplicaţiilor.

### **Trecerea cu degetul dinspre marginea din dreapta**

Trecerea cu degetul pe marginea din dreapta accesează butoanele, care vă permit să căutaţi, să partajaţi, să porniţi aplicaţii, să accesaţi dispozitive sau să modificaţi setări.

Treceți ușor degetul dinspre marginea din dreapta a ramei ecranului spre interior pentru a afișa butoanele.

<span id="page-28-0"></span>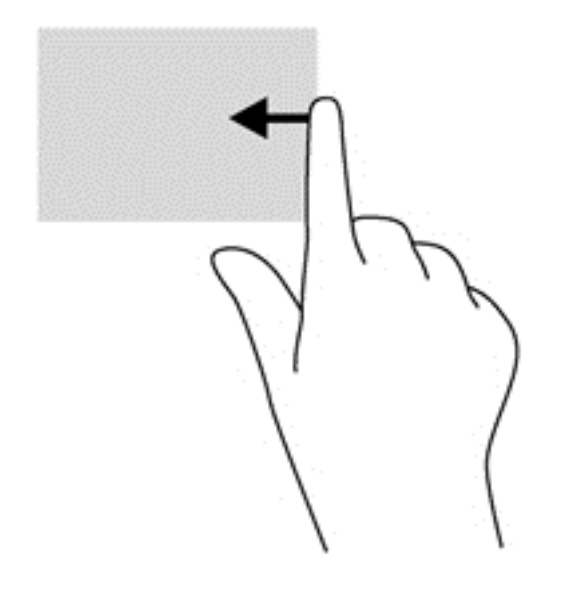

### **Trecerea cu degetul dinspre marginea din stânga**

Trecerea cu degetul dinspre marginea din stânga dezvăluie aplicaţiile deschise astfel încât să le puteţi comuta rapid.

Glisați ușor degetul dinspre marginea din stânga a ramei ecranului spre interior pentru a comuta între aplicaţii. Fără a ridica degetul, treceţi înapoi spre marginea din stânga pentru a afişa toate aplicaţiile deschise.

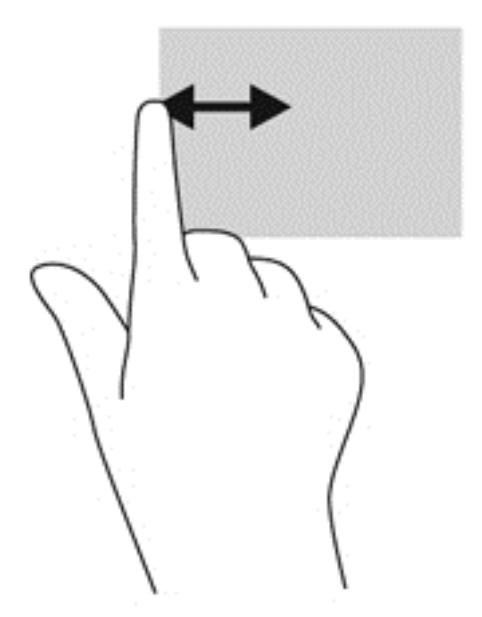

### **Trecerea cu degetul pe marginea de sus şi marginea de jos**

Trecerea cu degetul dinspre marginile de sus sau de jos vă permite să deschideţi o listă de aplicaţii disponibile pe tabletă.

**1.** Treceţi uşor cu degetul pe ecran, de pe marginea de sus sau de pe marginea de jos a ramei ecranului pe ecran.

<span id="page-29-0"></span>**2.** Atingeţi **All apps** (Toate aplicaţiile) pentru a vizualiza aplicaţiile disponibile.

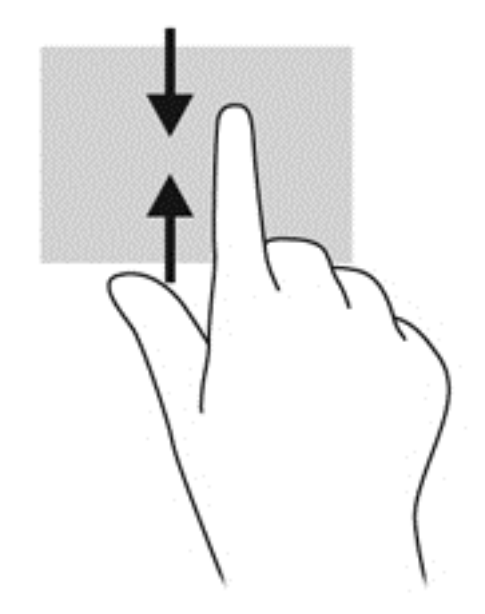

# **Utilizarea tastaturii de pe ecran**

În cazul în care doriţi să introduceţi date într-un câmp de date. Acest lucru poate fi necesar atunci când creaţi o configuraţie pentru reţeaua wireless sau o zonă de raportare meteo sau atunci când accesaţi conturi de utilizator pe site-uri internet. Tableta are o tastatură pe ecran care este afişată atunci când trebuie să introduceţi astfel de informaţii în câmpurile de date.

**1.** Pentru a afisa tastatura din ecranul Start, atingeti primul câmp de date. Se afisează tastatura.

– sau –

Pentru a afişa tastatura pe desktopul Windows, atingeţi pictograma cu tastatura din zona de navigare, în extrema dreaptă a barei de activităţi.

**2.** Atingeţi fiecare caracter, continuând astfel până ce aţi scris întregul nume sau cuvânt care vreţi să apară în câmpul de date.

**EXTEXT NOTĂ:** Cuvintele sugerate pot fi afișate în partea de sus a tastaturii. Dacă se afișează cuvântul dorit, atunci atingeţi-l pentru a-l selecta.

**3.** Apăsaţi enter de pe tastatură.

Pentru a modifica setările tastaturii de pe ecran:

- **1.** Treceţi cu degetul dinspre partea dreaptă a ecranului tactil pentru a afişa butoanele, apoi atingeţi **Setări**.
- **2.** Atingeţi **Modificare setări PC** şi apoi atingeţi **General**.
- **3.** Din tastatura tactilă puteţi dezactiva sau activa oricare dintre setările următoare:
	- Arată sugestiile de text pe măsură ce tastez
	- Adaugă un spațiu după ce aleg o sugestie de text
	- Adaugă un punct după ce ating de două ori bara de spațiu
	- Scrie cu majusculă prima literă dintr-o propoziție
- Folosește scrierea cu majuscule când ating de 2 ori tasta Shift
- Redă sunetul tastelor pe măsură ce scriu
- Dispunerea standard a tastaturii disponibilă

# <span id="page-30-0"></span>**Utilizarea creionului digital (numai la anumite modele)**

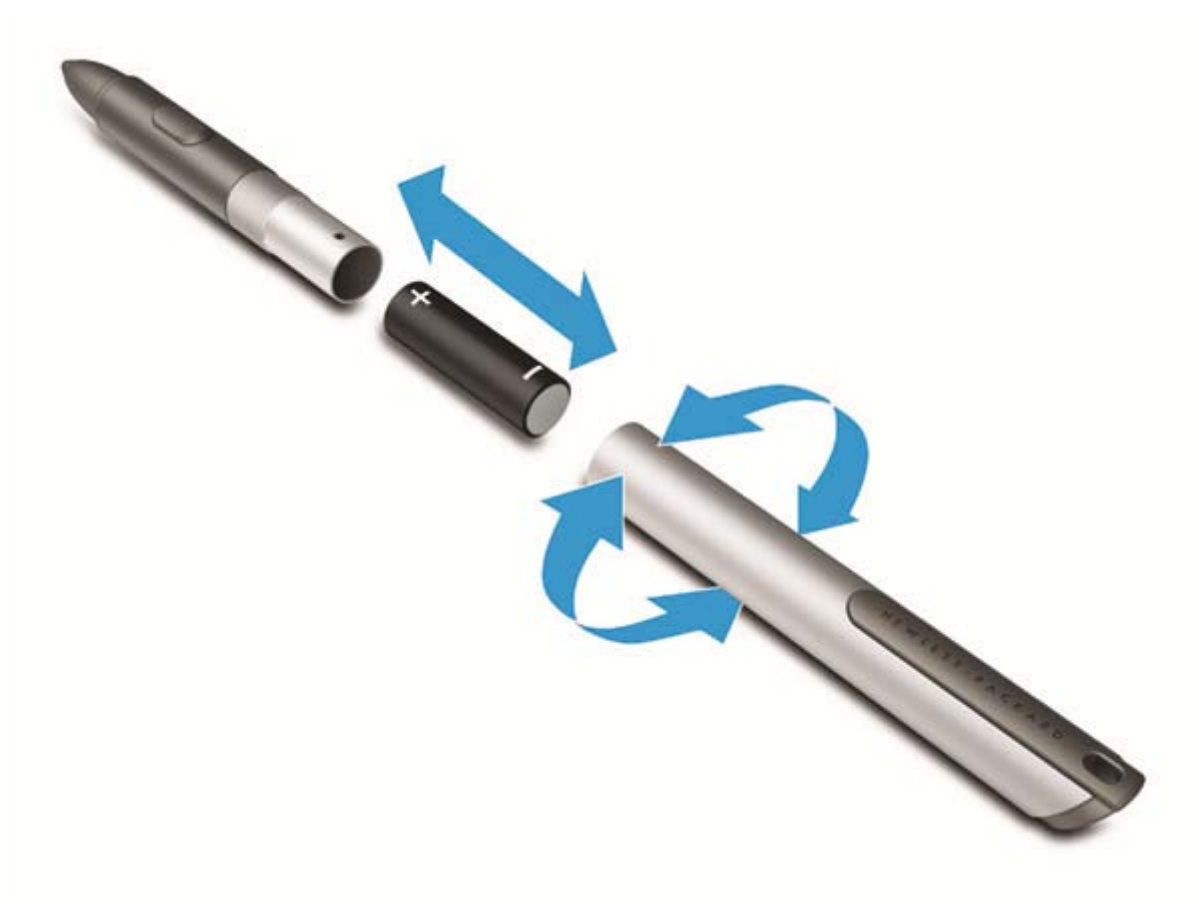

Pentru a introduce bateria în creion:

- **1.** Deşurubaţi creionul pentru a-l dezasambla.
- **2.** Scoateţi bateria veche şi reciclaţi-o în mod adecvat.
- **3.** Instalaţi noua baterie.
- **4.** Reasamblaţi creionul.
- **5.** Apăsaţi butonul din partea laterală a creionului.
- **6.** Aşteptaţi 2 secunde până ce creionul se calibrează automat.
- **NOTĂ:** Apăsarea vârfului creionului pe durata ciclului de calibrare de 2 secunde invalidează procesul şi necesită recalibrarea creionului.

Creionul dvs. digital este gata de utilizare împreună cu tableta. Nu trebuie decât să atingeți usor ecranul cu vârful creionului pentru a scrie text sau pentru a selecta elemente de pe ecran.

Pentru a efectua clic dreapta, apăsați butonul din partea laterală a creionului atunci când selectați un element de pe ecran.

Creionul digital utilizează sensibilitatea inerentă a presiunii, astfel încât puteţi atinge mai ferm apăsând mai tare pe ecran cu creionul digital. Sensibilitatea presiunii poate fi dezactivată sau inexistentă, în funcție de aplicație sau program.

Pentru modificarea configurărilor creionului, cum ar fi sensibilitatea acestuia, treceți cu degetul dinspre marginea din dreapta a ecranului tactil pentru a afişa butoanele, atingeţi **Căutare** şi apoi atingeţi caseta de căutare. În caseta de căutare tastaţi c şi apoi atingeţi **Panou de control**. Atingeţi **Hardware şi sunete**, atingeţi **Pen and Touch** (Creion şi atingere) şi apoi urmaţi instrucţiunile de pe ecran.

**NOTĂ:** Pentru informaţii despre reglementări şi siguranţă, consultaţi *Notificări despre reglementări, siguranţă şi mediu* de pe tableta HP. Pentru a accesa acest ghid, atingeţi aplicaţia **HP Support Assistant** în ecranul Start, atingeţi **Computerul meu**, apoi selectaţi **Ghiduri pentru utilizatori**.

# <span id="page-32-0"></span>**5 Multimedia**

Tableta dvs. poate include următoarele:

- Difuzoare integrate
- Microfoane integrate
- Una sau mai multe camere web integrate
- Software multimedia preinstalat
- Butoane sau taste multimedia

# **Audio**

Pe tableta HP, puteţi descărca şi asculta muzică, transmite conţinutul audio de pe Internet (inclusiv radio), înregistra conținut audio sau mixa conținut audio și video pentru a crea multimedia. Pentru a îmbunătăţi calitatea sunetului, ataşaţi dispozitive audio externe precum difuzoare sau căşti.

## **Reglarea volumului**

Puteţi regla volumul utilizând tastele de volum.

**AVERTISMENT!** Pentru a reduce riscul de vătămare, reglaţi volumul înainte de a vă pune căştile, căștile pastilă sau setul cască-microfon. Pentru informații suplimentare despre siguranță, consultați *Notificări despre reglementări, siguranţă şi mediu*. În scopul accesării ghidurilor pentru utilizatori, atingeţi aplicaţia **HP Support Assistant** din ecranul Start, atingeţi **Computerul meu**, apoi atingeţi **Ghiduri pentru utilizatori**.

**EXAIOTA:** De asemenea, volumul poate fi controlat prin sistemul de operare şi prin unele programe.

**PEZ NOTĂ:** Consultați secțiunea Familiarizați-vă [cu tableta, la pagina 4](#page-11-0) pentru informații despre ce tipuri de comenzi pentru volum are tabletei dvs.

## **Conectarea căştilor**

Puteți să conectați căști prin cablu la mufa de căști de la tabletă. Consultați [Partea superioar](#page-13-0)ă, [la pagina 6.](#page-13-0)

Pentru a conecta căști wireless la tabletă, urmați instrucțiunile producătorului dispozitivului.

**AVERTISMENT!** Pentru a reduce riscul de vătămare, micșorați setarea volumului înainte de a vă pune căştile, căştile pastilă sau setul cască-microfon. Pentru informaţii suplimentare despre siguranţă, consultaţi *Notificări despre reglementări, siguranţă şi mediu*.

# **Verificarea funcţiilor audio ale tabletei**

**NOTĂ:** Pentru rezultate optime la înregistrare, vorbiţi direct în microfon şi înregistraţi sunetul într-un loc fără zgomot de fond.

<span id="page-33-0"></span>Pentru a verifica funcțiile audio ale tabletei, urmați acești pași:

- **1.** Treceţi cu degetul dinspre marginea din dreapta a ecranului tactil pentru a afişa butoanele, atingeţi **Căutare** şi apoi atingeţi caseta de căutare.
- **2.** În caseta de căutare tastaţi c şi apoi atingeţi **Panou de control**.
- **3.** Atingeţi **Hardware şi sunete**, apoi atingeţi **Sunet**.

Când se deschide fereastra Sunet, atingeţi fila **Sunete**. Din **Evenimente program**, atingeţi orice eveniment de sunet, precum un semnal sonor sau o alarmă, apoi atingeţi **Test**. Ar trebui să auziți sunetul prin difuzoare sau prin căștile conectate.

Pentru a verifica funcțiile de înregistrare de pe tabletă, urmați acești pași:

- **1.** Treceţi cu degetul dinspre marginea din dreapta a ecranului tactil pentru a afişa butoanele, atingeţi **Căutare** şi apoi atingeţi caseta de căutare
- **2.** Din caseta de căutare, tastaţi su, apoi atingeţi **Înregistrator sunet**.
- **3.** Atingeti **Pornire înregistrare** și vorbiți în microfon. Salvați fișierul pe desktopul Windows.
- **4.** Deschideţi un program multimedia şi redaţi înregistrarea.

Pentru a confirma sau a modifica setările audio ale tabletei:

- **1.** Treceţi cu degetul dinspre marginea din dreapta a ecranului tactil pentru a afişa butoanele, atingeţi **Căutare** şi apoi atingeţi caseta de căutare.
- **2.** În caseta de căutare tastaţi c şi apoi atingeţi **Panou de control**.
- **3.** Atingeţi **Hardware şi sunete**, apoi atingeţi **Sunet**.

# **Cameră Web**

Unele tablete includ două camere web integrate. Cu software-ul preinstalat, puteţi utiliza camerele web pentru a face o fotografie sau a înregistra un videoclip. Puteți să examinați și să salvați fotografia sau înregistrarea video.

Software-ul de cameră Web vă permite să experimentaţi următoarele caracteristici:

- Capturarea și partajarea materialelor video
- Transmiterea materialelor video cu software-ul de mesagerie instantanee
- Realizarea fotografiilor

Pentru detalii despre utilizarea camerei Web, consultaţi ajutorul pentru aplicaţie.

# <span id="page-34-0"></span>**6 Managementul energiei**

**NOTĂ:** Tableta dvs. are un buton de alimentare.

# **Oprirea tabletei**

**ATENŢIE:** Informaţiile nesalvate se pierd când tableta se închide.

Comanda Închidere închide toate programele deschise, inclusiv sistemul de operare, apoi opreşte tableta.

Închideţi tableta atunci când aceasta nu va fi utilizată şi va fi deconectată de la alimentarea externă pentru un timp îndelungat

Cu toate că puteţi opri tableta de la butonul de alimentare, procedura recomandată este să utilizaţi comanda Închidere din Windows:

**NOTĂ:** În cazul în care tableta este în starea Repaus, trebuie mai întâi să ieşiţi din Repaus pentru ca închiderea să fie posibilă prin apăsarea scurtă a butonului de alimentare.

- **1.** Salvaţi lucrările şi închideţi toate programele deschise.
- **2.** Treceţi cu degetul dinspre marginea din dreapta a ecranului tactil pentru a afişa butoanele, atingeţi **Setări**, atingeţi pictograma **Alimentare** şi apoi atingeţi **Închidere**.

Când tableta nu răspunde și nu reușiți să utilizați procedurile anterioare de închidere, încercați următoarele proceduri de urgenţă, în ordinea furnizată:

- Ţineţi apăsat butonul de alimentare cel puţin 5 secunde.
- Deconectați tableta de la alimentarea externă.

# **Setarea opţiunilor de alimentare**

## **Utilizarea stărilor de economisire a energiei**

Starea Repaus este activată din fabrică.

Atunci când se iniţiază starea Repaus, ecranul se goleşte iar lucrarea dvs. este salvată în memorie.

**ATENŢIE:** Pentru a reduce riscul posibil de degradare a materialelor audio şi video, de pierdere a funcționalității de redare audio sau video sau de pierdere a informațiilor, nu inițiați starea Repaus în timp ce se citeşte sau se scrie pe un disc sau pe un card media extern.

### **Iniţierea şi ieşirea din starea Repaus**

Când tableta este pornită, puteți iniția starea Sleep (Repaus) în oricare din următoarele moduri:

- Apăsați scurt butonul de alimentare.
- Treceți cu degetul dinspre marginea din dreapta a zonei de atingere sau a ecranului tactil pentru a afişa butoanele, atingeţi **Setări**, atingeţi pictograma **Alimentare** şi apoi atingeţi **Repaus**.

Pentru a ieşi din Repaus, apăsaţi scurt butonul de alimentare.

<span id="page-35-0"></span>Atunci când tableta iese din modul Repaus, tableta revine la ecranul în care v-ați lăsat lucrarea.

**NOTĂ:** Dacă ați setat o parolă care să fie solicitată la reactivare, trebuie să introduceți parola de Windows înainte ca tableta să revină la ecranul activ.

#### **Utilizarea indicatorului de încărcare a acumulatorului şi a setărilor de alimentare**

Indicatorul de încărcare a acumulatorului se află pe desktopul Windows. Indicatorul de încărcare a acumulatorului vă permite să accesaţi rapid setările de alimentare şi să vizualizaţi starea de încărcare a acumulatorului.

- Pentru a afişa procentajul stării de încărcare a acumulatorului şi planul curent de alimentare, pe desktopul Windows atingeţi pictograma indicatorului de încărcare a acumulatorului.
- Pentru a utiliza Optiuni de alimentare sau pentru a modifica planul de alimentare, atingeti pictograma indicatorului de încărcare a acumulatorului și apoi atingeți un element din listă. Treceti cu degetul dinspre marginea din dreapta a ecranului tactil pentru a afisa butoanele, atingeţi **Căutare** şi apoi atingeţi caseta de căutare. Din caseta de căutare, tastaţi alimentare, selectaţi **Setări**, apoi atingeţi **Opţiuni de alimentare**.

Diferite pictograme ale indicatorului de încărcare a acumulatorului indică dacă tableta este alimentată de la acumulator sau de la o sursă de alimentare externă. De asemenea, pictograma afişează un mesaj dacă acumulatorul a ajuns la un nivel scăzut sau critic de încărcare.

#### **Setarea protecţiei prin parolă la reactivare**

Pentru a seta tableta astfel încât să solicite o parolă când tableta iese din starea de Repaus, urmaţi aceşti paşi:

- **1.** Treceţi cu degetul dinspre marginea din dreapta a ecranului tactil pentru a afişa butoanele, atingeţi **Căutare** şi apoi atingeţi caseta de căutare.
- **2.** Din caseta de căutare, tastaţi alimentare, selectaţi **Setări**, apoi atingeţi **Opţiuni de alimentare**.
- **3.** În panoul din partea stângă, atingeţi **Se solicită parolă la reactivare**.
- **4.** Atingeţi **Modificare setări care sunt indisponibile în prezent**.
- **5.** Atingeţi **Solicitare parolă (recomandat)**.

**EXTRITA:** Dacă trebuie să creați o parolă pentru un cont de utilizator sau să schimbați parola actuală a contului de utilizator, atingeţi **Crearea sau modificarea parolei de cont**, apoi urmaţi instrucţiunile de pe ecran. Dacă nu trebuie să creaţi sau să schimbaţi parola de cont de utilizator, treceţi la pasul 5.

**6.** Atingeţi **Salvare modificări**.

## **Utilizarea alimentării de la acumulator**

Tableta funcţionează alimentată la baterie ori de câte ori nu este conectată la o sursă de alimentare de c.a. Durata de viață a acumulatorului tabletei variază în funcție de setările de gestionare a energiei, programele executate pe tabletă, luminozitatea afişajului, dispozitivele externe conectate la tabletă, precum şi de alţi factori. Atunci când tableta este conectată la o sursă de alimentare cu c.a., bateria se încarcă şi lucrarea dvs. este protejată în caz de pană de curent. În cazul în care bateria este încărcată și tableta funcționează utilizând energia externă de c.a., tableta comută automat pe energia de acumulator dacă adaptorul de c.a. este deconectat de la tabletă sau survine o scădere a tensiunii c.a.

<span id="page-36-0"></span>**NOTĂ:** Când deconectaţi sursa de alimentare de c.a., luminozitatea afişajului este redusă automat pentru a economisi energia acumulatorului. Pentru mai multe informații, consultați [Utilizarea sursei de](#page-38-0) alimentare externă [de c.a., la pagina 31.](#page-38-0)

### **Acumulator sigilat din fabrică**

Pentru a monitoriza starea acumulatorului sau dacă acumulatorul nu mai poate fi încărcat, executati Verificare acumulator din HP Support Assistant. Pentru a accesa sectiunea cu informatii despre baterie, atingeţi aplicaţia **HP Support Assistant** din ecranul Start, apoi atingeţi **Battery and** performance (Acumulator și performanță). Dacă funcția Verificare acumulator indică faptul că acumulatorul trebuie înlocuit, contactați serviciul de asistență.

### **Găsirea de informaţii suplimentare despre acumulator**

HP Support Assistant oferă următoarele instrumente și informații despre acumulator. Pentru a accesa sectiunea cu informatii despre baterie, atingeti aplicatia **HP Support Assistant** din ecranul Start, apoi atingeţi **Battery and performance** (Acumulator şi performanţă).

- Instrumentul de verificare a acumulatorului, pentru testarea performanțelor acestuia
- Informaţii despre calibrare, gestionarea energiei şi îngrijirea şi depozitarea corespunzătoare pentru maximizarea duratei de viaţă a acumulatorului
- Informații despre tipurile de acumulatori, specificații, cicluri de viață și capacități

#### **Utilizarea aplicaţiei Verificare acumulator**

HP Support Assistant oferă informații despre starea acumulatorului instalat în tabletă.

Pentru a executa Verificarea acumulatorului:

- **1.** Conectaţi adaptorul de c.a. la tabletă.
- **NOTĂ:** Tableta trebuie să fie conectată la o sursă de alimentare externă pentru ca Verificarea acumulatorului să funcționeze corect.
- **2.** Pentru a accesa sectiunea cu informatii despre baterie, atingeti aplicatia **HP Support Assistant** din ecranul Start, apoi atingeţi **Battery and performance** (Acumulator şi performanţă).

Verificare acumulator examinează acumulatorul şi elementele acestuia pentru a vedea dacă acestea funcționează corect, apoi raportează rezultatele examinării.

#### **Afişarea nivelului de încărcare a acumulatorului**

**▲** Atingeţi pictograma indicatorului de încărcare a acumulatorului de pe desktopul Windows, în zona de notificare, din extrema dreaptă a barei de activităţi.

### **Maximizarea duratei de descărcare a acumulatorului**

Timpul de descărcare a acumulatorului diferă în funcție de caracteristicile pe care le utilizați când sunteți pe alimentarea de la acumulator. Timpul maxim de descărcare se reduce treptat, deoarece capacitatea de stocare a acumulatorului se degradează.

Pentru a maximiza timpul de descărcare a bateriei, diminuaţi luminozitatea afişajului.

### <span id="page-37-0"></span>**Gestionarea nivelurilor reduse de încărcare**

Informaţiile din această secţiune descriu alertele şi răspunsurile sistemului setate din fabrică. Unele alerte de încărcare redusă şi răspunsurile sistemului pot fi modificate utilizând Opţiunile de alimentare. Utilizând Opțiuni de alimentare, preferințele setate nu afectează indicatoarele luminoase.

- **1.** Treceţi cu degetul dinspre marginea din dreapta a ecranului tactil pentru a afişa butoanele, atingeţi **Căutare** şi apoi atingeţi caseta de căutare.
- **2.** Din caseta de căutare, tastaţi alimentare, selectaţi **Setări**, apoi atingeţi **Opţiuni de alimentare**.

#### **Identificarea nivelurilor reduse de încărcare a acumulatorului**

Atunci când un acumulator, care este singura sursă de alimentare pentru tabletă, ajunge la un nivel scăzut sau critic de încărcare, survin următoarele modalităţi de comportare:

- De pe desktopul Windows, pictograma indicatorului de încărcare a acumulatorului din zona de notificare arată un nivel scăzut sau critic de încărcare.
- **NOTĂ:** Pentru informaţii suplimentare despre indicatorul de încărcare a acumulatorului, consultați [Utilizarea indicatorului de înc](#page-35-0)ărcare a acumulatorului și a setărilor de alimentare, [la pagina 28](#page-35-0).

În cazul în care tableta este pornită sau în starea Repaus, tableta rămâne scurtă vreme în starea Repaus, apoi se închide şi pierde toate informaţiile nesalvate.

#### **Rezolvarea unui nivel redus de încărcare a acumulatorului**

#### **Rezolvarea unui nivel redus de încărcare a acumulatorului când este disponibilă o sursă de alimentare externă**

- **▲** Conectaţi unul din următoarele dispozitive:
	- adaptor de c.a.
	- Dispozitiv opţional de andocare sau de extindere
	- Adaptor de alimentare opțional achiziționat ca accesoriu de la HP.

#### **Rezolvarea unui nivel redus de încărcare a acumulatorului când nu este disponibilă nicio sursă de alimentare**

Pentru a rezolva un nivel redus de încărcare când nu este disponibilă nicio sursă de alimentare, salvați lucrarea și opriți tableta.

#### **Economisirea energiei acumulatorului**

- Treceți cu degetul dinspre marginea din dreapta a ecranului tactil pentru a afișa butoanele, atingeţi **Căutare** şi apoi atingeţi caseta de căutare. Din caseta de căutare, tastaţi alimentare, selectaţi **Setări**, apoi atingeţi **Opţiuni de alimentare**.
- Selectați setările de economisire a energiei prin intermediul opțiunilor de alimentare.
- Dezactivați conexiunile wireless și LAN atunci când nu le utilizați.
- Deconectați dispozitivele externe care nu sunt conectate la o sursă de alimentare externă, atunci când nu le utilizaţi.
- Opriți, dezactivați sau scoateți orice carduri media externe pe care nu le utilizați.
- **Reducerea luminozității ecranului.**
- Înainte să părăsiţi lucrarea, iniţiaţi starea Repaus sau închideţi tableta.

## <span id="page-38-0"></span>**Utilizarea sursei de alimentare externă de c.a.**

AVERTISMENT! Nu încărcați acumulatorul tabletei în timp ce sunteți la bordul avionului.

A **AVERTISMENT!** Pentru a reduce posibilele probleme de siguranță, utilizați numai adaptorul de c.a. livrat împreună cu tableta, un adaptor de c.a. de schimb furnizat de HP sau un adaptor de c.a. compatibil achizitionat de la HP.

**NOTĂ:** Pentru informaţii despre conectarea la sursa de c.a., consultaţi posterul *Instrucţiuni de configurare* furnizat în cutia tabletei.

Sursa de alimentare de c.a. este furnizată printr-un adaptor de c.a. certificat sau printr-un dispozitiv optional de andocare sau extindere.

Conectaţi tableta la sursa de alimentare externă de c.a. în oricare din următoarele situaţii:

- Când încărcați acumulatorul
- Când instalați sau modificați software-ul de sistem
- La executarea unui Program Defragmentare disc
- Când efectuați o copiere de rezervă sau o recuperare

Când conectați tableta la sursa de alimentare externă de c.a., se întâmplă următoarele:

- Acumulatorul începe să se încarce.
- Dacă tableta este pornită, pictograma indicatorului de încărcare a acumulatorului din zona de notificare îşi modifică aspectul.

Când deconectaţi computerul de la sursa de alimentare externă de c.a., se întâmplă următoarele:

- Tableta comută pe alimentarea de la acumulator.
- Luminozitatea afișajului este redusă automat pentru a economisi energia acumulatorului.

# <span id="page-39-0"></span>**7 Dispozitive şi carduri externe**

# **Utilizarea cardurilor digitale de stocare**

Cardurile digitale de stocare asigură o stocare sigură şi o partajare convenabilă a datelor. Aceste carduri sunt adesea utilizate cu camere şi PDA-uri echipate pentru suporturi digitale, precum şi cu alte computere.

Pentru a determina formatele de carduri digitale care sunt acceptate pe tabletă, consultați secțiunea Familiarizaţi-vă [cu tableta, la pagina 4.](#page-11-0)

## **Introducerea unui card digital**

**ATENŢIE:** Pentru a reduce riscul de deteriorare a conectorilor cardurilor digitale, utilizaţi o forţă minimă pentru a introduce cardurile digitale.

- **1.** Pentru a deschide capacul de acces, consultați Introducerea ș[i scoaterea unui SIM,](#page-22-0) [la pagina 15](#page-22-0).
- **2.** Tineti cardul cu partea cu eticheta în sus, cu conectorii cu fața spre tabletă și introduceți cardul în slot.

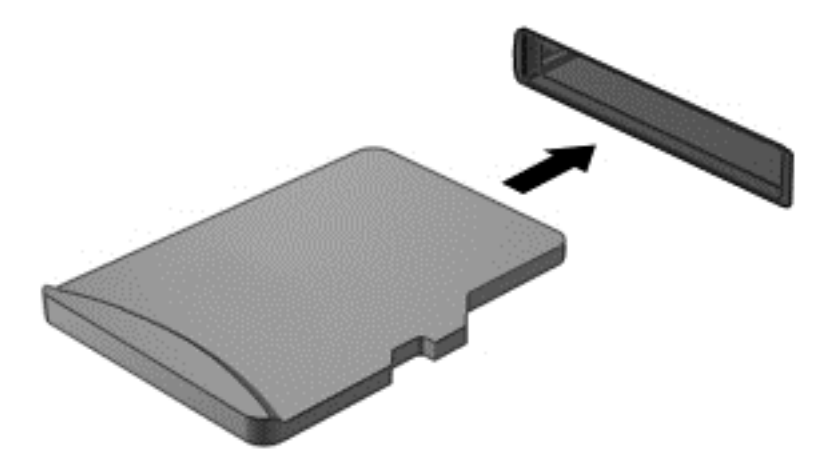

- **3.** Împingeţi cardul pentru a-l bloca.
- **4.** Închideți capacul de acces. Consultați *Introducerea* ș[i scoaterea unui SIM, la pagina 15](#page-22-0).

## **Scoaterea unui card digital**

**ATENŢIE:** Pentru a reduce riscul de pierdere a datelor sau a evita lipsa de răspuns a sistemului, utilizați procedura următoare pentru a scoate în siguranță cardul digital.

- **1.** Salvaţi-vă informaţiile şi închideţi toate programele asociate cu cardul digital.
- **2.** Atingeţi pictograma de eliminare hardware din zona de notificare de pe desktopul Windows, din extrema dreaptă a barei de activități. Apoi urmați instrucțiunile de pe ecran.
- **3.** Pentru a deschide capacul de acces, consultati Introducerea ș[i scoaterea unui SIM, la pagina 15](#page-22-0)

**4.** Împingeţi cardul **(1)**, apoi scoateţi-l din slot **(2)**.

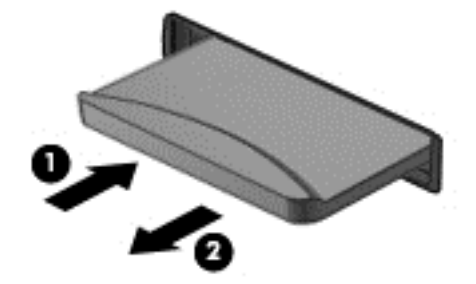

**5.** Închideţi capacul de acces.

# <span id="page-41-0"></span>**8 Securitate**

# **Protecţia tabletei**

Caracteristicile de securitate standard furnizate de sistemul de operare Windows şi de utilitarul HP BIOS Settings pot proteja setările și datele personale împotriva unei varietăți de riscuri.

**NOTĂ:** Soluţiile de securitate sunt concepute să acţioneze ca factori de intimidare. Este posibil ca aceşti factori de intimidare să nu împiedice ca un produs să fie manevrat necorespunzător sau să fie furat.

**HEX NOTÀ:** Înainte de a trimite tableta la service, faceți o copie de rezervă a fișierelor confidențiale, apoi ştergeţi-le şi eliminaţi toate setările de parolă.

**NOTĂ:** Este posibil ca unele caracteristici prezentate în acest capitol să nu fie disponibile pe tableta dvs.

**MOTĂ:** Tableta dvs. este compatibilă cu Absolute Data Protect. Dacă vi s-a furat sau ați pierdut tableta, aceasta poate fi localizată şi blocată, iar datele personale pot fi şterse dintr-o locaţie la distanță. Tableta trebuie să fie conectată la internet.

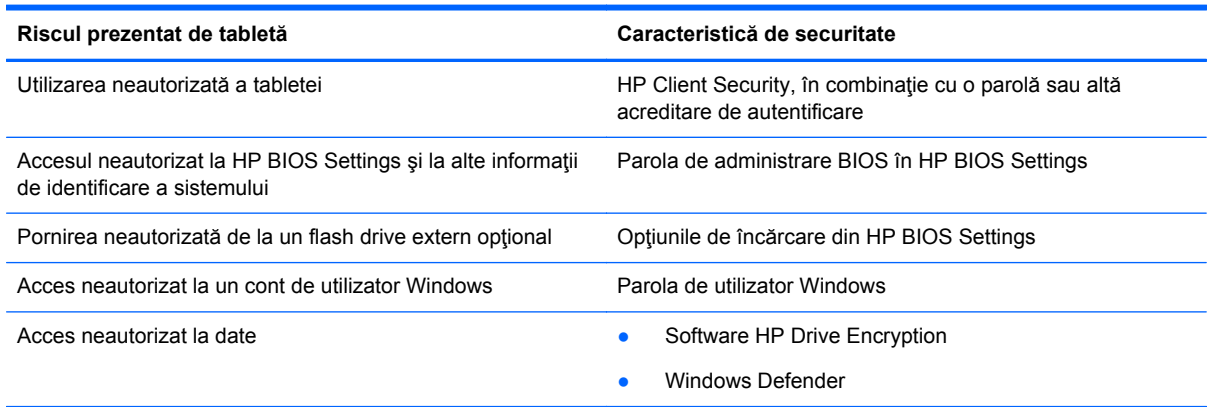

# **Utilizarea parolelor**

O parolă este un grup de caractere pe care le alegeţi pentru a securiza informaţiile din tableta dvs. Pot fi setate mai multe tipuri de parole, în funcție de modul în care doriți să controlați accesul la informaţii. Parolele pot fi setate în Windows sau în HP BIOS Settings, care este preinstalat pe tabletă.

- Parolele de configurare sunt setate în HP BIOS Settings şi sunt gestionate de BIOS-ul de sistem.
- Parolele Windows sunt setate numai în sistemul de operare Windows.

Pentru crearea şi salvarea parolelor, ţineţi cont de următoarele indicaţii:

- Când creați parole, urmați cerințele setate de program.
- Nu folosiți aceeași parolă pentru mai multe aplicații sau site-uri web și nu reutilizați parola de Windows pentru orice alte aplicatii sau site-uri web.
- <span id="page-42-0"></span>Folositi HP Password Manager pentru a vă stoca toate numele de utilizator și parolele, pentru toate site-urile dvs. web şi aplicaţii. Le puteţi citi în siguranţă la un moment ulterior, în cazul în care nu vi le amintiti.
- Nu păstrați parolele într-un fișier de pe tabletă.

Următoarele tabele listează parolele utilizate în mod obişnuit de către administratorii pentru Windows si BIOS și descriu funcțiile acestora.

## **Setarea parolelor în Windows**

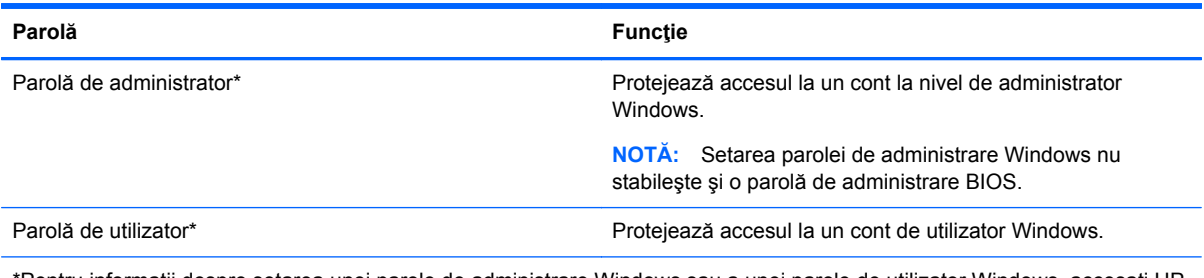

\*Pentru informaţii despre setarea unei parole de administrare Windows sau a unei parole de utilizator Windows, accesaţi HP Support Assistant. Pentru a accesa HP Support Assistant, din ecranul Start, faceţi clic pe aplicaţia **HP Support Assistant**.

# **Setarea parolelor în HP BIOS Settings**

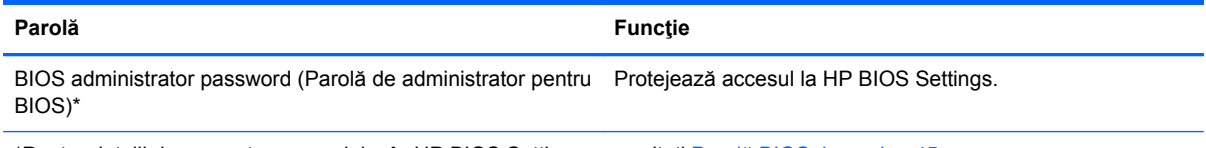

\*Pentru detalii despre setarea parolelor în HP BIOS Settings, consultaţi Parolă [BIOS, la pagina 45](#page-52-0).

# **Utilizarea software-ului antivirus**

Când utilizați tableta pentru a accesa adresa de e-mail, o rețea sau Internetul, o puteți expune la viruşi de computer. Viruşii de computer pot dezactiva sistemul de operare, programele sau utilitarele sau pot provoca funcţionarea lor anormală.

Un software antivirus poate detecta majoritatea viruşilor, îi poate distruge şi, în majoritatea cazurilor, poate repara orice daună cauzată de aceștia. Pentru a asigura o protecție continuă împotriva virușilor noi descoperiţi, software-ul antivirus trebuie să fie actualizat la zi.

Windows Defender, care include şi caracteristici antivirus, este preinstalat pe tableta dvs. Pentru a vă proteja complet tableta, se recomandă cu insistență să continuați să utilizați un program antivirus.

Pentru mai multe informatii despre virusi, accesati HP Support Assistant. Pentru a accesa HP Support Assistant, din ecranul Start, faceţi clic pe aplicaţia **HP Support Assistant**.

# **Utilizarea software-ului paravan de protecţie**

Paravanele de protectie sunt proiectate pentru a preveni accesul neautorizat la un sistem sau la o rețea. Un paravan de protecție poate fi un program software pe care îl instalați pe tabletă și/sau în reţea sau poate fi o soluţie compusă atât din hardware şi cât şi din software.

<span id="page-43-0"></span>Există două tipuri de paravane de protecţie de luat în consideraţie:

- Paravane de protecţie bazate pe gazdă—Software care protejează numai computerul pe care este instalat.
- Paravane de protecție bazate pe rețea—Instalate între modemul DSL sau de cablu și rețeaua de domiciliu pentru a proteja toate computerele din reţea.

Când un paravan de protecţie este instalat pe un sistem, toate datele trimise la şi de la sistem sunt monitorizate şi comparate cu un set de criterii de securitate definit de utilizator. Orice date care nu îndeplinesc aceste criterii sunt blocate.

Windows Defender este instalat pe tableta dvs.

**NOTĂ:** În unele circumstanțe, un paravan de protecție poate bloca accesul la jocuri de Internet, poate interfera cu partajarea de imprimante sau de fişiere într-o reţea sau poate bloca ataşări de email autorizate. Pentru a rezolva definitiv problema, reconfigurați paravanul de protecție. Pentru a rezolva temporar problema, dezactivaţi paravanul de protecţie, efectuaţi activitatea dorită, apoi reactivați paravanul de protecție.

# **Instalarea actualizărilor de securitate critice**

**ATENŢIE:** Microsoft® trimite alerte cu privire la actualizările critice. Pentru a proteja tableta împotriva breşelor de securitate şi a viruşilor de computer, instalaţi toate actualizările esenţiale de la Microsoft imediat după ce primiţi o alertă.

Puteți alege dacă doriți ca actualizările să se instaleze automat. Pentru a modifica setările, din ecranul Start treceţi cu degetul dinspre partea dreaptă a ecranului, atingeţi **Căutare** şi apoi atingeţi în interiorul casetei de căutare. Tastaţi p şi apoi atingeţi **Panou de control**. Atingeţi **Sistem şi securitate**, atingeţi **Actualizare Windows**, atingeţi **Modificare setări** şi apoi urmaţi instrucţiunile de pe ecran.

# **Utilizarea HP Client Security**

Software-ul HP Client Security este preinstalat pe tableta dvs. Acest software este accesibil prin intermediul plăcuței HP Client Security din ecranul Start, din pictograma de pe desktopul Windows din zona de notificare, în extrema dreaptă a barei de activități, precum și din panoul de control Windows. Acesta furnizează caracteristici de securitate care ajută la protecția împotriva accesului neautorizat la computer, la rețele și la date esențiale. Pentru informații suplimentare, consultați Ajutorul softwareului HP Client Security.

# <span id="page-44-0"></span>**9 Întreţinere**

# **Curăţarea tabletei**

## **Produse de curăţat**

Pentru a curăța și dezinfecta în siguranță tableta, utilizați următoarele produse:

- Clorură de dimetil benzil amoniu, concentrație maximă de 0,3% (de exemplu: şervețele germicide de unică folosință. Aceste şervețele sunt disponibile într-o diversitate de nume de marcă.)
- Fluid de curățare fără alcool pentru geamuri
- Apă cu soluție slabă de săpun
- Cârpă cu microfibre pentru curățare uscată sau piele de căprioară (cârpă antistatică fără ulei)
- Cârpe antistatice

**ATENŢIE:** Evitaţi următoarele produse de curăţat:

Solvenți puternici, precum alcool, acetonă, clorură de amoniu, clorură de metilen și hidrocarburi, care pot să deterioreze permanent suprafaţa tabletei.

Materialele cu fibre, precum prosoapele de hârtie, care pot să zgârie tableta. În timp, în zgârieturi pot să rămână particule de murdărie și agenți de curățare.

## **Proceduri de curăţare**

Urmaţi procedurile din această secţiune pentru a vă curăţa în siguranţă tableta.

A AVERTISMENT! Pentru a preveni electrocutarea sau deteriorarea componentelor, nu încercați să curăţaţi tableta când este pornită:

Opriţi tableta.

Deconectaţi alimentarea externă.

Deconectaţi toate dispozitivele externe alimentate.

**ATENȚIE:** Nu pulverizați direct agenți de curățare sau lichide pe nicio suprafață a tabletei. Lichidele scurse pe suprafaţă pot să deterioreze permanent componentele interne.

### **Curăţarea afişajului**

Ştergeţi uşor afişajul utilizând o cârpă moale, fără scame, umezită cu o soluţie de curăţat geamuri *fără alcool*. Înainte de a închide afişajul, aveţi grijă să fie uscat.

### **Curăţarea părţilor laterale şi a capacului**

Pentru a curăța și dezinfecta părțile laterale și capacul, utilizați o cârpă moale cu microfibre sau o piele de căprioară umezită cu unul din agenții de curățare listați anterior sau utilizați un șervețel germicid de unică folosinţă acceptabil.

**NOTĂ:** La curățarea capacului tabletei, utilizați o mișcare circulară pentru a contribui la reducerea murdăriei şi impurităţilor.

# <span id="page-46-0"></span>**Actualizarea programelor şi a driverelor**

HP recomandă să actualizaţi în mod regulat programele şi driverele cu cele mai recente versiuni. Accesați <http://www.hp.com/support>pentru a descărca cele mai recente versiuni. De asemenea, vă puteţi înregistra pentru a primi automat notificări despre actualizări când acestea devin disponibile.

# **Utilizarea SoftPaq Download Manager**

SoftPaq Download Manager (SDM) de la HP este un instrument care asigură acces rapid la informaţiile despre SoftPaq pentru computere HP pentru afaceri fără a fi necesar numărul SoftPaq. Utilizând acest instrument, puteți căuta cu ușurință pachete SoftPaq, urmând să le descărcați și să le despachetaţi.

SoftPaq Download Manager funcționează prin citirea și descărcarea, de pe site-ul FTP HP, a unui fișier bază de date publicat care conține informații despre modelul de computer și SoftPaq. SoftPaq Download Manager vă permite să specificaţi unul sau mai multe modele de computer pentru a determina care pachete SoftPaq sunt disponibile pentru descărcare.

SoftPaq Download Manager verifică dacă pe site-ul FTP HP există actualizări pentru baza de date şi software. Dacă sunt găsite actualizări, ele sunt descărcate şi aplicate automat.

SoftPaq Download Manager este disponibil pe site-ul web HP. Pentru a utiliza SoftPaq Download Manager pentru descărcarea pachetelor SoftPaq, trebuie mai întâi să descărcaţi şi să instalaţi programul. Mergeţi la site-ul web HP de la adresa<http://www.hp.com/go/sdm> şi apoi urmaţi instrucţiunile pentru a descărca şi instala SoftPaq Download Manager.

Pentru a descărca pachete SoftPaq:

- **1.** Treceţi cu degetul dinspre marginea din dreapta a ecranului tactil pentru a afişa butoanele, atingeţi **Căutare** şi apoi atingeţi caseta de căutare.
- **2.** Din caseta de căutare, tastaţi softpaq, apoi atingeţi HP SoftPaq Download Manager. Urmaţi instrucţiunile pentru a descărca SoftPaqs.

**NOTĂ:** Dacă sunteţi solicitat de Control cont utilizator, atingeţi **Da**.

# <span id="page-47-0"></span>**10 Copiere de rezervă şi recuperare**

Pentru a vă proteja informațiile, utilizați programele utilitare de copiere de rezervă și restaurare din Windows pentru a copia de rezervă fişiere şi foldere individuale, pentru a copia de rezervă întreaga unitate de disc, pentru a crea suporturi de reparare a sistemului (numai la anumite modele) utilizând unitatea flash externă opţională sau o unitate optică externă opţională pentru a crea puncte de restaurare a sistemului. În caz de defectare a sistemului, puteţi utiliza fişierele copii de rezervă pentru a restaura conținutul tabletei.

- **1.** Treceţi cu degetul dinspre marginea din dreapta a ecranului tactil pentru a afişa butoanele, atingeţi **Căutare** şi apoi atingeţi caseta de căutare.
- **2.** În caseta de căutare tastaţi restaurare, atingeţi **Setări**, şi apoi selectaţi din lista de opţiuni afişate.

**NOTĂ:** Pentru instrucţiuni detaliate cu privire la diverse opţiuni de copiere de rezervă şi de restaurare, efectuați o căutare după aceste subiecte în HP Support Assistant. Pentru a accesa HP Support Assistant, din ecranul Start, faceţi clic pe aplicaţia **HP Support Assistant**.

În caz de instabilitate a sistemului, HP recomandă să imprimaţi procedurile de recuperare şi să le salvați pentru utilizare ulterioară.

**MOTĂ:** Windows include o caracteristică denumită Control cont utilizator, pentru a îmbunătăți securitatea tabletei. Este posibil să vi se solicite permisiunea sau parola pentru activități precum instalarea de software, executarea utilitarelor sau modificarea setărilor Windows. Consultaţi HP Support Assistant. Pentru a accesa HP Support Assistant din ecranul Start, atingeţi aplicaţia **HP Support Assistant** sau glisaţi dinspre marginea dreaptă a ecranului tactil pentru a afişa butoanele, atingeţi **Căutare** şi apoi atingeţi căsuţa de căutare. Din caseta de căutare, tastaţi **HP**, apoi atingeţi **HP Support Assistant**.

# **Copierea de rezervă a informaţiilor**

Recuperarea după o defecţiune a sistemului este cu atât mai bună cu cât copia de rezervă este mai recentă. Ar trebui să creaţi puncte de reparare a sistemului şi copierea iniţială de rezervă imediat după configurarea iniţială a sistemului. Pe măsură ce adăugaţi software nou şi fişiere de date, trebuie să continuaţi să efectuaţi copieri de rezervă în mod regulat pentru a păstra o copie de rezervă destul de recentă. Discurile de reparare a sistemului (numai la anumite modele) sunt utilizate pentru a porni (încărca) tableta şi pentru a repara sistemul de operare în caz de instabilitate sau defectare. Copiile de rezervă inițiale și ulterioare vă permit să restaurați datele și setările dacă se produce o defecțiune.

- **1.** Treceţi cu degetul dinspre marginea din dreapta a ecranului tactil pentru a afişa butoanele, atingeţi **Căutare** şi apoi atingeţi caseta de căutare.
- **2.** Din caseta de căutare, tastaţi copiere de rezervă, atingeţi **Setări**, apoi atingeţi **Salvaţi copii de rezervă ale fişierelor cu Istoric fişiere**.

Puteţi efectua copieri de rezervă ale informaţiilor pe o unitate flash externă opţională.

<span id="page-48-0"></span>Reţineţi următoarele atunci când faceţi copierea de rezervă:

- Stocați fișierele personale în biblioteca Documente și creați periodic o copie de rezervă.
- Faceti copii de rezervă ale sabloanelor care sunt stocate în programele lor asociate.
- Salvați setările particularizate care apar într-o fereastră, bară de instrumente sau bară de meniu preluând o captură de ecran a setărilor. Cu instantaneul de ecran puteţi economisi timp dacă trebuie să resetați preferințele.

Pentru a crea o copie de rezervă utilizând Copiere de rezervă şi restaurare:

**MOTĂ:** Înainte de a începe procesul copierii de rezervă, asigurați-vă că ați conectat tableta la sursa de c.a.

**NOTĂ:** Procesul de copiere de rezervă poate dura peste o oră, în funcţie de dimensiunea de fişier şi viteza tabletei.

- **1.** Treceţi cu degetul dinspre marginea din dreapta a ecranului tactil pentru a afişa butoanele, atingeţi **Căutare** şi apoi atingeţi caseta de căutare.
- **2.** Din caseta de căutare tastaţi recuperare, atingeţi **Setări**, şi apoi selectaţi din lista de opţiuni afişate.
- **3.** Urmaţi instrucţiunile de pe ecran pentru a configura copierea de rezervă, a crea o imagine a sistemului (numai la anumite modele) sau a crea discuri de reparare a sistemului (numai la anumite modele).

# **Efectuarea unei recuperări a sistemului**

În caz de disfuncţie sau instabilitate a sistemului, puteţi utiliza Recuperare Windows pentru a recupera informaţiile pentru care aţi efectuat anterior copii de rezervă. Treceţi cu degetul dinspre marginea din dreapta a ecranului tactil pentru a afişa butoanele, atingeţi **Căutare** şi apoi atingeţi caseta de căutare. În caseta de căutare tastaţi recuperare, atingeţi **Setări** şi apoi selectaţi din opţiunile afişate:

**NOTĂ:** Dacă nu puteți să încărcați (să porniți) tableta și nu puteți utiliza discurile de reparare a sistemului pe care le-aţi creat anterior (numai la anumite modele), contactaţi serviciul de asistenţă.

## **Utilizarea instrumentelor de recuperare f11**

**ATENŢIE:** Prin utilizarea funcţiei f11, conţinutul unităţii de disc este şters complet şi unitatea de disc este reformatată. Toate fişierele pe care le-aţi creat şi orice software instalat pe tabletă se şterg definitiv. Instrumentul de recuperare f11 reinstalează sistemul de operare, driverele, actualizările Windows şi pachetele lingvistice instalate din fabrică. Orice alte aplicaţii software trebuie descărcate de pe HP.com sau din Windows Store.

**PEZ NOTĂ:** Pentru executarea acestei proceduri, pot fi necesare o tastatură externă, un mouse și o unitate flash externă.

Pentru a recupera imaginea originală a unităţii de disc utilizând f11:

- **1.** Dacă este posibil, copiaţi de rezervă toate fişierele personale.
- **2.** Dacă este posibil, verificaţi prezenţa partiţiei Recuperare HP: Treceţi cu degetul dinspre marginea din dreapta a ecranului tactil, atingeţi **Căutare** şi apoi atingeţi caseta de căutare. Tastaţi c şi apoi atingeţi **Computer**.

**NOTĂ:** Dacă partiţia Recuperare HP nu este afişată, consultaţi [Schimbarea ordinii de](#page-49-0) încă[rcare a dispozitivelor, la pagina 42.](#page-49-0)

- <span id="page-49-0"></span>**3.** Dacă partiţia Recuperare HP este afişată, închideţi tableta.
- **4.** Apăsaţi şi ţineţi apăsat butonul de diminuare a volumului şi butonul de alimentare, simultan, pentru a porni tableta şi a afişa meniul de pornire.
- **5.** Apăsaţi **F11 Recuperare HP** şi apoi urmaţi instrucţiunile de pe ecran.

## **Schimbarea ordinii de încărcare a dispozitivelor**

Pentru a schimba ordinea de încărcare astfel încât să încărcați dintr-un dispozitiv extern:

**NOTĂ:** Este necesară o unitate flash externă pentru a executa această procedură.

- **1.** Dacă este posibil, copiaţi de rezervă toate fişierele personale.
- **2.** Opriţi tableta.
- **3.** Conectaţi unitatea flash externă.
- **4.** Apăsaţi şi ţineţi apăsat butonul de diminuare a volumului şi butonul de alimentare, simultan, pentru a porni tableta şi a afişa meniul de pornire.
- **5.** Atingeţi **F9 Opţiuni încărcare**.
- **6.** Selectaţi unitatea flash externă ca şi dispozitiv de încărcare.
- **7.** Reporniţi tableta.

## **Utilizarea opţiunii Reîmprospătare din Windows pentru o recuperare rapidă şi simplă**

Când tableta nu funcționează corespunzător și trebuie să redobândiți stabilitatea sistemului, opțiunea Reîmprospătare din Windows vă permite să porniţi de la zero şi să păstraţi ce este important.

**IMPORTANT:** Opţiunea Reîmprospătare elimină orice aplicaţie tradiţională care nu a fost instalată iniţial pe sistem din fabrică.

**MOTĂ:** În timpul reîmprospătării, va fi salvată o listă cu aplicațiile tradiționale eliminate, astfel încât să aveți o modalitate de a vedea ce va trebui să reinstalați. Pentru instrucțiuni privind reinstalarea aplicatiilor traditionale, consultați HP Support Assistant. Pentru a accesa HP Support Assistant, din ecranul Start, atingeţi aplicaţia **HP Support Assistant**.

**EXTEXT Vi se poate solicita permisiunea sau parola în timpul acestui proces. Pentru mai multe** informaţii, consultaţi HP Support Assistant.

Pentru a începe reîmprospătarea:

- **1.** Treceţi cu degetul dinspre marginea din dreapta a ecranului tactil pentru a afişa butoanele, apoi atingeţi **Setări**.
- **2.** Atingeţi **Modificare setări PC** din colţul din dreapta jos al ecranului, apoi atingeţi **General** din ecranul de setări PC.
- **3.** Glisaţi în jos din partea dreaptă şi, din **Reîmprospătare PC fără afectarea fişierelor**, atingeţi Pornire.
- **4.** Apoi urmaţi instrucţiunile de pe ecran.

## <span id="page-50-0"></span>**Remove everything and reinstall Windows (Eliminare globală şi reinstalare Windows)**

Uneori doriți să efectuați reformatarea detaliată a tabletei sau să eliminați informațiile personale înainte de a înstrăina sau recicla tableta. Procesul descris în această secţiune oferă o modalitate rapidă și simplă de a readuce tableta la starea sa inițială. Această opțiune elimină toate datele, aplicaţiile şi setările personale de pe tabletă şi reinstalează sistemul Windows.

**IMPORTANT:** Această opțiune nu efectuează copii de rezervă ale informațiilor. Înainte de a utiliza această opțiune, efectuați copieri de rezervă pentru toate informațiile personale pe care doriți să le reţineţi.

Puteți iniția această opțiune din ecranul Start.

Pentru a utiliza ecranul Pornire:

- **1.** Treceţi cu degetul dinspre marginea din dreapta a ecranului tactil pentru a afişa butoanele, apoi atingeţi **Setări**.
- **2.** Atingeţi **Modificare setări PC** din colţul din dreapta jos al ecranului, apoi atingeţi **General** din ecranul de setări PC.
- **3.** Glisaţi în jos din partea dreaptă. Din **Eliminare globală şi reinstalare Windows**, atingeţi **Pornire** și urmați instrucțiunile de pe ecran.

# <span id="page-51-0"></span>**11 HP BIOS Settings**

# **Utilizarea HP BIOS Settings**

HP BIOS Settings controlează comunicaţiile dintre toate dispozitivele de intrare şi de ieşire ale sistemului (precum unități de disc, afișaj, tastatură, mouse și imprimantă). HP BIOS Settings include setări pentru tipurile de dispozitive instalate, secvența de pornire a tabletei și volumul de memorie de sistem și extinsă.

**NOTĂ:** Aveţi foarte mare grijă când efectuaţi modificări în HP BIOS Settings. Erorile pot afecta functionarea corespunzătoare a tabletei.

## **Pornirea aplicaţiei HP BIOS Settings**

Pentru a porni HP BIOS Settings, urmați acești pași:

- **1.** Treceţi cu degetul dinspre marginea din dreapta a ecranului tactil, atingeţi **Căutare** şi apoi atingeţi caseta de căutare.
- **2.** Din căsuţa de căutare tastaţi p, atingeţi **Panou de control**, atingeţi **Sistem şi securitate**, glisaţi în jos şi apoi atingeţi **HP BIOS Settings**.
- **3.** Pentru a efectua modificări asupra unei parole BIOS setate, introduceţi parola BIOS şi apoi atingeţi **Terminare**.
- **4.** Pentru a vizualiza setările sistemului în mod read-only, atingeţi **Revocare**.

#### **Vizualizare informaţii**

Se afişează informaţii despre tableta dvs., printre care informaţii despre produs, procesor, memorie, BIOS, placa de sistem, data garanției și numerele de serie.

### **Setări BIOS**

#### **Opţiuni de încărcare**

Dacă aţi introdus corect parola de administrare BIOS, puteţi modifica următoarele setări:

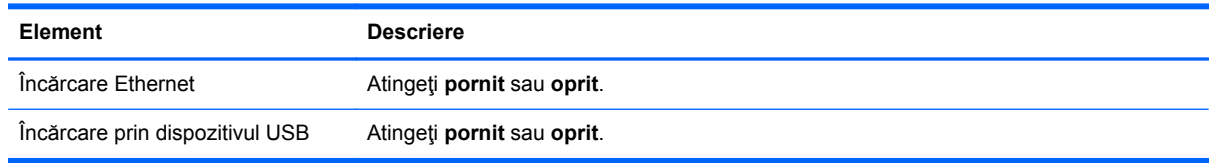

**▲** Atingeţi **Aplicare** pentru a aplica modificările efectuate în această pagină sau atingeţi **Anulare** pentru a închide aplicaţia.

#### **Configuraţii dispozitive**

Dacă ați introdus corect parola de administrare BIOS, puteți modifica următoarele setări:

<span id="page-52-0"></span>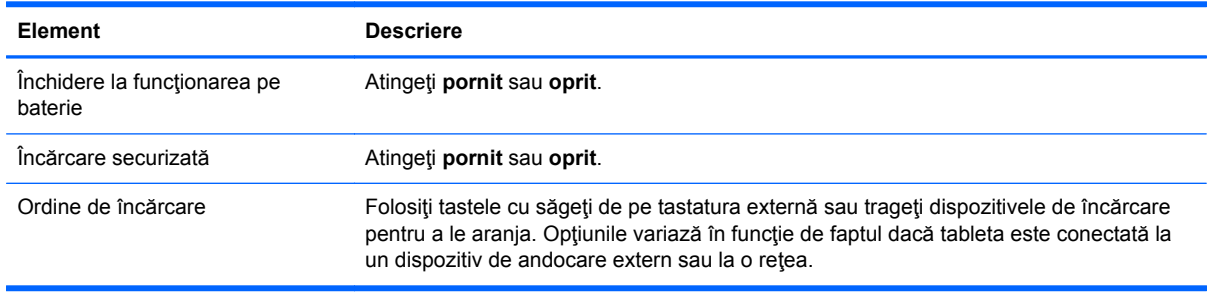

**▲** Atingeţi **Aplicare** pentru a aplica modificările efectuate în această pagină sau atingeţi **Anulare** pentru a închide aplicaţia.

#### **Parolă BIOS**

Puteți modifica parola BIOS curentă sau puteți crea o nouă parolă dacă nu s-a stabilit deja una. Politica BIOS este afişată.

**ATENŢIE:** Dacă aţi uitat sau aţi pierdut parola BIOS, contactaţi serviciul de asistenţă.

- **1.** Introduceţi o parolă nouă şi apoi reintroduceţi-o pentru a o confirma.
- **2.** Atingeţi **Aplicare** pentru a salva parola sau atingeţi **Revocare** pentru a închide aplicaţia.

### **Actualizarea sistemului BIOS**

Versiunile actualizate de BIOS pot fi disponibile pe site-ul Web HP.

Majoritatea actualizărilor de BIOS de pe site-ul Web HP sunt incluse în fişiere comprimate numite pachete *SoftPaq*.

Unele pachete de descărcare conţin un fişier denumit Readme.txt, care conţine informaţii referitoare la instalarea şi depanarea fişierului.

### **Determinarea versiunii de BIOS**

Pentru a stabili dacă actualizările de BIOS disponibile conţin versiuni ulterioare de BIOS faţă de cele instalate în momentul respectiv pe tabletă, trebuie să cunoaşteţi versiunea de BIOS a sistemului instalată în momentul respectiv.

Pentru a afişa informaţii despre versiunea BIOS (cunoscute şi ca *dată ROM* şi *BIOS de sistem*), consultaţi [Utilizarea HP BIOS Settings, la pagina 44](#page-51-0).

# <span id="page-53-0"></span>**12 Asistenţă**

# **Contactarea asistenţei**

Dacă informaţiile furnizate în acest ghid pentru utilizator sau în HP Support Assistant nu vă răspund întrebărilor, puteţi să contactaţi serviciul de asistenţă. Pentru asistenţă în S.U.A., mergeţi la <http://www.hp.com/go/contactHP>. Pentru asistență în întreaga lume, mergeți la [http://welcome.hp.com/country/us/en/wwcontact\\_us.html](http://welcome.hp.com/country/us/en/wwcontact_us.html).

Aici puteţi să:

Discutați online cu un tehnician de la HP.

**NOTĂ:** Dacă discuţia cu un membru al asistenţei nu este posibilă într-o anumită limbă, este posibilă în limba engleză.

- Obţineţi asistenţă prin e-mail.
- Găsiți numere de telefon pentru asistență.
- **•** Găsiți un centru de service HP.

# <span id="page-54-0"></span>**13 Specificaţii**

# **Putere de intrare**

Informațiile despre alimentare din această secțiune pot fi utile atunci când intenționați să călătoriți în străinătate cu tableta.

Tableta funcţionează cu curent continuu, care poate fi furnizat de un adaptor de curent alternativ sau de o sursă de alimentare de curent continuu. Sursa de alimentare de c.a. trebuie să aibă tensiunea nominală de 100 – 240 V, 50 – 60 Hz. Deşi tableta poate fi alimentată de la o sursă independentă de curent continuu, trebuie să fie alimentată numai de la un adaptor de c.a. sau de la o sursă de alimentare de c.c. furnizate şi aprobate de HP pentru utilizare cu această tabletă.

Tableta poate funcţiona cu curent continuu în conformitate cu specificaţiile următoare.

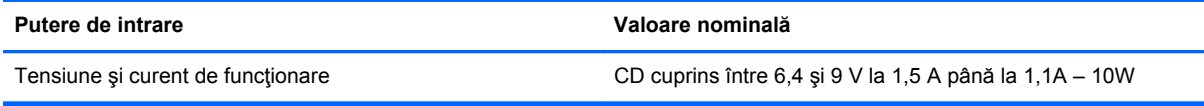

**NOTĂ:** Acest produs este proiectat pentru sistemele energetice IT din Norvegia, cu tensiune de linie care nu depăşeşte 240 V rms.

**MOTĂ:** Informații despre tensiunea și curentul la care funcționează tableta pot fi găsite pe eticheta de reglementare de pe sistem.

# **Mediul de funcţionare**

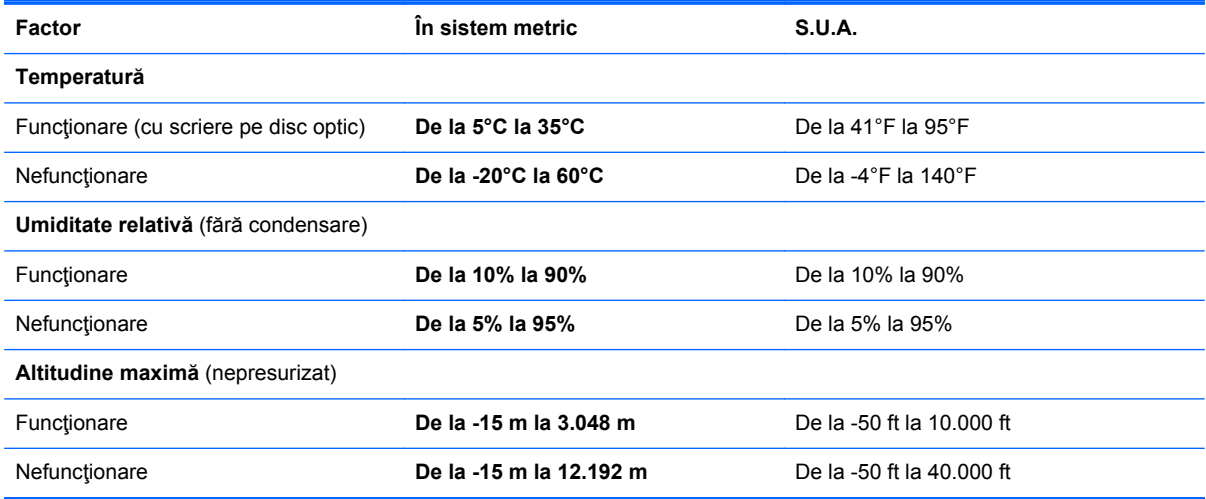

# <span id="page-55-0"></span>**A Călătoria cu tableta**

Pentru rezultate optime, urmați aceste sfaturi cu privire la călătorie și transport:

- Pregătiți tableta pentru călătorie sau transport:
	- Faceţi o copie de rezervă a informaţiilor.
	- Scoateţi toate cardurile media externe, cum sunt cardurile digitale.

**ATENŢIE:** Pentru a reduce riscul de deteriorare a tabletei, de deteriorare a unei unităţi sau de pierdere a informatiilor, scoateti suportul din unitate înainte de a scoate unitatea din doc şi înainte de a expedia, a depozita sau a călători cu unitatea.

- Opriţi, apoi deconectaţi toate dispozitivele externe.
- Opriţi tableta.
- Luați și o copie de rezervă a informațiilor. Păstrați copia de rezervă separat de tabletă.
- Când călătoriți cu avionul, transportați tableta în bagajul de mână; nu o transportați cu restul bagajelor.
- **ATENŢIE:** Evitaţi expunerea unităţii de disc la câmpurile magnetice. Printre dispozitivele de securitate cu câmpuri magnetice se numără dispozitivele din pasajele de trecere din aeroporturi şi baghetele de securitate. Benzile transportoare şi dispozitivele de securitate din aeroporturi, care verifică bagajele de mână, utilizează raze X în loc de magnetism şi nu deteriorează unităţile de disc.
- Utilizarea tabletei în timpul zborului este la discreția companiei aeriene. Dacă aveți intenția să utilizați tableta în timpul zborului, consultați în prealabil compania aeriană.
- Dacă transportați tableta, utilizați un ambalaj potrivit pentru protecție și etichetați pachetul cu indicația "FRAGIL."
- În cazul în care tableta are un dispozitiv wireless instalat, precum un dispozitiv 802.11b/g, un dispozitiv GSM (Global System for Mobile Communications) sau un dispozitiv GPRS (General Packet Radio Service), utilizarea acestor dispozitive ar putea fi restricţionată în unele locuri. Asemenea restricţii se pot aplica la bordul avioanelor, în spitale, în apropiere de explozibili şi în locuri periculoase. Dacă nu cunoaşteţi bine reglementările în vigoare pentru utilizarea unui anumit dispozitiv, înainte de a-l porni solicitați autorizația de a-l utiliza.
- Când efectuați o călătorie internațională, urmați aceste sugestii:
	- Verificaţi reglementările specifice cu privire la computer pentru fiecare ţară/regiune din itinerariul dvs.
	- Verificaţi cerinţele privind cablul de alimentare şi adaptorul pentru fiecare loc în care intenţionaţi să utilizaţi tableta. Tensiunea, frecvenţa şi configuraţiile conexiunilor variază.

**AVERTISMENT!** Pentru a reduce riscul de şocuri electrice, incendiu sau deteriorare a echipamentului, nu încercați să alimentați tableta de la un transformator de tensiune destinat aparatelor electromenajere.

# <span id="page-56-0"></span>**B Descărcarea electrostatică**

Descărcarea electrostatică este eliberarea electricității statice când două obiecte intră în contact de exemplu, şocul pe care îl primiţi când treceţi peste covor şi atingeţi o clanţă de uşă, metalică.

O descărcare de electricitate statică din degete sau din alte materiale conductoare electrostatic poate să deterioreze componentele electronice. Pentru a preveni deteriorarea tabletei, defectarea unei unități sau pierderea de informații, respectați aceste măsuri de precauție:

- **•** Dacă instrucțiunile de scoatere sau de instalare vă îndrumă să deconectați tableta, deconectațio după ce a fost împământată corect şi înainte de scoaterea oricărui capac.
- Păstrați componentele în ambalajele lor antistatice până când sunteți pregătit să le instalați.
- Nu atingeți pinii, firele și circuitele imprimate. Manevrați componentele electronice cât mai puțin posibil.
- Utilizați scule nemagnetice.
- Înainte de a manipula componentele, descărcați electricitatea statică atingând o suprafață metalică nevopsită a componentei.
- Dacă scoateți o componentă, puneți-o într-un ambalaj antistatic.

Dacă aveţi nevoie de informaţii suplimentare despre electricitatea statică sau de asistenţă pentru scoaterea sau instalarea componentelor, contactaţi serviciul de asistenţă HP.

# <span id="page-57-0"></span>**Index**

## **A**

actualizări critice, software [36](#page-43-0) acumulator afişarea stării de încărcare a acumulatorului [29](#page-36-0) descărcare [29](#page-36-0) economisirea energiei [30](#page-37-0) niveluri reduse de încărcare a acumulatorului [30](#page-37-0) administrator, parolă [35](#page-42-0) alimentare acumulator [28](#page-35-0) opţiuni [27](#page-34-0) păstrare [30](#page-37-0) antene wireless, identificare [4](#page-11-0)

### **B**

BIOS actualizare [45](#page-52-0) determinare versiune [45](#page-52-0) parolă [45](#page-52-0) butoane alimentare [7](#page-14-0), [27](#page-34-0) volum [25](#page-32-0) buton, rotire automată, identificare [6](#page-13-0) buton de alimentare [27](#page-34-0) identificare [7](#page-14-0) Buton Windows, identificare [4](#page-11-0)

### **C**

cameră Web [4](#page-11-0), [26](#page-33-0) card digital formate acceptate [32](#page-39-0) introducere [32](#page-39-0) scoatere [32](#page-39-0) călătoria cu tableta [48](#page-55-0) Cititor de carduri micro SD, identificare [5](#page-12-0) componente partea din spate [5](#page-12-0) partea frontală [4](#page-11-0) partea inferioară [8](#page-15-0) partea superioară [6](#page-13-0) conectare la o reţea WLAN [14](#page-21-0) conector de andocare, identificare [8](#page-15-0) conexiune WLAN de întreprindere [14](#page-21-0) conexiune WLAN publică [14](#page-21-0) configurare conexiune Internet [13](#page-20-0) configurare WLAN [13](#page-20-0) configuraţii dispozitive [44](#page-51-0) controale wireless, sistem de operare [12](#page-19-0) Copiere de rezervă şi restaurare [41](#page-48-0) curăţarea tabletei [37](#page-44-0)

### **D**

denumire şi număr produs, tabletă [9](#page-16-0) descărcare electrostatică [49](#page-56-0) difuzoare, identificare [8](#page-15-0) Dispozitiv Bluetooth [12](#page-19-0), [17](#page-24-0)

### **E**

economisire, energie [30](#page-37-0) ecranul tactil, utilizare [18](#page-25-0) eliminare totală şi reinstalare Windows [43](#page-50-0) energie acumulator [28](#page-35-0) etichete număr de serie [9](#page-16-0)

## **F**

funcții audio, verificare [25](#page-32-0)

### **G**

gest de focalizare pe ecranul tactil [19](#page-26-0) gest de prindere pe ecranul tactil [19](#page-26-0) gesturi de trecere cu degetul pe margine [20](#page-27-0), [21](#page-28-0) gesturi pe ecranul tactil [20,](#page-27-0) [21](#page-28-0) atingere [18](#page-25-0) ciupire [19](#page-26-0) derulare [19](#page-26-0)

gesturi de trecere cu degetul pe margine [20](#page-27-0), [21](#page-28-0) Glisare cu un deget [18](#page-25-0) prinderea [19](#page-26-0) rotire [20](#page-27-0) GPS [16](#page-23-0)

### **H**

HP Client Security [36](#page-43-0)

## **I**

informații acumulator, găsire [29](#page-36-0) informații de certificare wireless [9](#page-16-0) informatii de sistem [44](#page-51-0) informații despre reglementări [9](#page-16-0)

## **Î**

închidere [27](#page-34-0) îngrijirea tabletei [37](#page-44-0)

### **M**

mediu de funcționare [47](#page-54-0) modul HP de bandă largă mobilă, dezactivat [15](#page-22-0) mufă căşti (ieşire audio) [6](#page-13-0) mufă ieşire audio (căşti), identificare [6](#page-13-0) mufă intrare audio (microfon), identificare [6](#page-13-0) mufă microfon (intrare audio), identificare [6](#page-13-0) mufe ieşire audio (căşti) [6](#page-13-0) intrare audio (microfon) [6](#page-13-0)

### **N**

nivel critic de încărcare a acumulatorului [27](#page-34-0) nivel redus de încărcare a acumulatorului [30](#page-37-0) număr de serie [9](#page-16-0)

## **O**

oprirea tabletei [27](#page-34-0) opţiuni de încărcare [44](#page-51-0)

### **P**

pachete SoftPaq, descărcare [39](#page-46-0) parole administrator [35](#page-42-0) BIOS [45](#page-52-0) utilizator [35](#page-42-0) partiție de recuperare [41](#page-48-0) perioadă de garanție [9](#page-16-0) protecţie prin parolă la reactivare [28](#page-35-0) putere de intrare [47](#page-54-0)

### **R**

reciclare [43](#page-50-0) recuperare [42](#page-49-0) recuperare cu f11 [41](#page-48-0) recuperare unitate de disc [41](#page-48-0) reîmprospătare [42](#page-49-0) Repaus ieşire [27](#page-34-0) inițiere [27](#page-34-0) resetare etape [43](#page-50-0) tabletă [43](#page-50-0) resetare tabletă [43](#page-50-0) restaurare unitate de disc [41](#page-48-0) rețea wireless (WLAN) conectare [14](#page-21-0) conexiune WLAN de întreprindere [14](#page-21-0) conexiune WLAN publică [14](#page-21-0) echipament necesar [13](#page-20-0) limite funcționale [15](#page-22-0) securitate [14](#page-21-0) utilizare [12](#page-19-0)

### **S**

securitate, wireless [14](#page-21-0) senzor de lumină ambiantă, identificare [4](#page-11-0) SIM, introducere [15](#page-22-0) sistem care nu răspunde [27](#page-34-0) Slot pentru SD/SIM, identificare [5](#page-12-0) sloturi, micro SD/SIM, identificare [5](#page-12-0) software actualizări critice [36](#page-43-0) antivirus [35](#page-42-0) paravan de protecţie [35](#page-42-0) software antivirus [35](#page-42-0)

software paravan de protectie [35](#page-42-0) stabilire opțiuni de alimentare [27](#page-34-0) protecţie prin parolă la reactivare [28](#page-35-0) stări de economisire a energiei [27](#page-34-0) suporturi lizibile [27](#page-34-0) suporturi pe care se poate scrie [27](#page-34-0) suporturi unitate [27](#page-34-0) sursă de alimentare externă de c.a., utilizare [31](#page-38-0)

### **T**

tabletă, călătorie [48](#page-55-0) taste volum [25](#page-32-0) tragere margine dreapta [20](#page-27-0) tragere margine stânga [21](#page-28-0) tragere margine sus [21](#page-28-0)

### **U**

utilizare stări de economisire a energiei [27](#page-34-0) utilizare sursă de alimentare externă de c.a. [31](#page-38-0) utilizator, parolă [35](#page-42-0)

### **V**

Verificare acumulator [29](#page-36-0) verificarea funcţiilor audio [25](#page-32-0) volum butoane [25](#page-32-0) reglare [25](#page-32-0) taste [25](#page-32-0)

### **W**

Windows opţiune de eliminare totală şi reinstalare [43](#page-50-0) reinstalare [43](#page-50-0) Reîmprospătare [42](#page-49-0) resetare [43](#page-50-0) WLAN antene, identificare [4](#page-11-0) dispozitiv [12](#page-19-0) WWAN antene, identificare [4](#page-11-0) dispozitiv [15](#page-22-0)

### **Z**

Zonă de atingere NFC [5](#page-12-0)